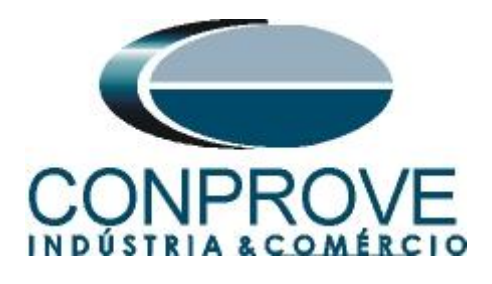

# **INSTRUMENTOS PARA TESTES ELÉTRICOS Tutorial de Teste**

# **Tipo de Equipamento:** Relé de Proteção

**Marca:** SIEMENS

**Modelo:** 7UM62

**Funções:** 27 ou PTUV – Subtensão & 59 ou PTOV – Sobretensão

**Ferramenta Utilizada:** CE-6003, CE-6006, CE-6707, CE-6710, CE-7012 ou CE-7024

**Objetivo:** Teste do pick-up e tempo de atuação dos elementos de subtensão e sobretensão utilizando o software Quick.

**Controle de Versão:**

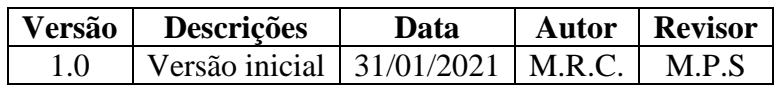

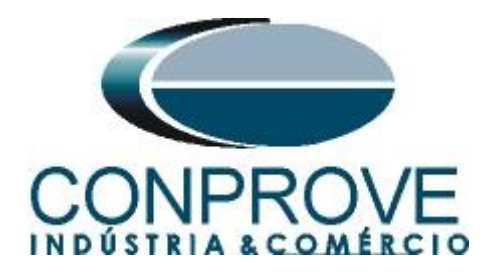

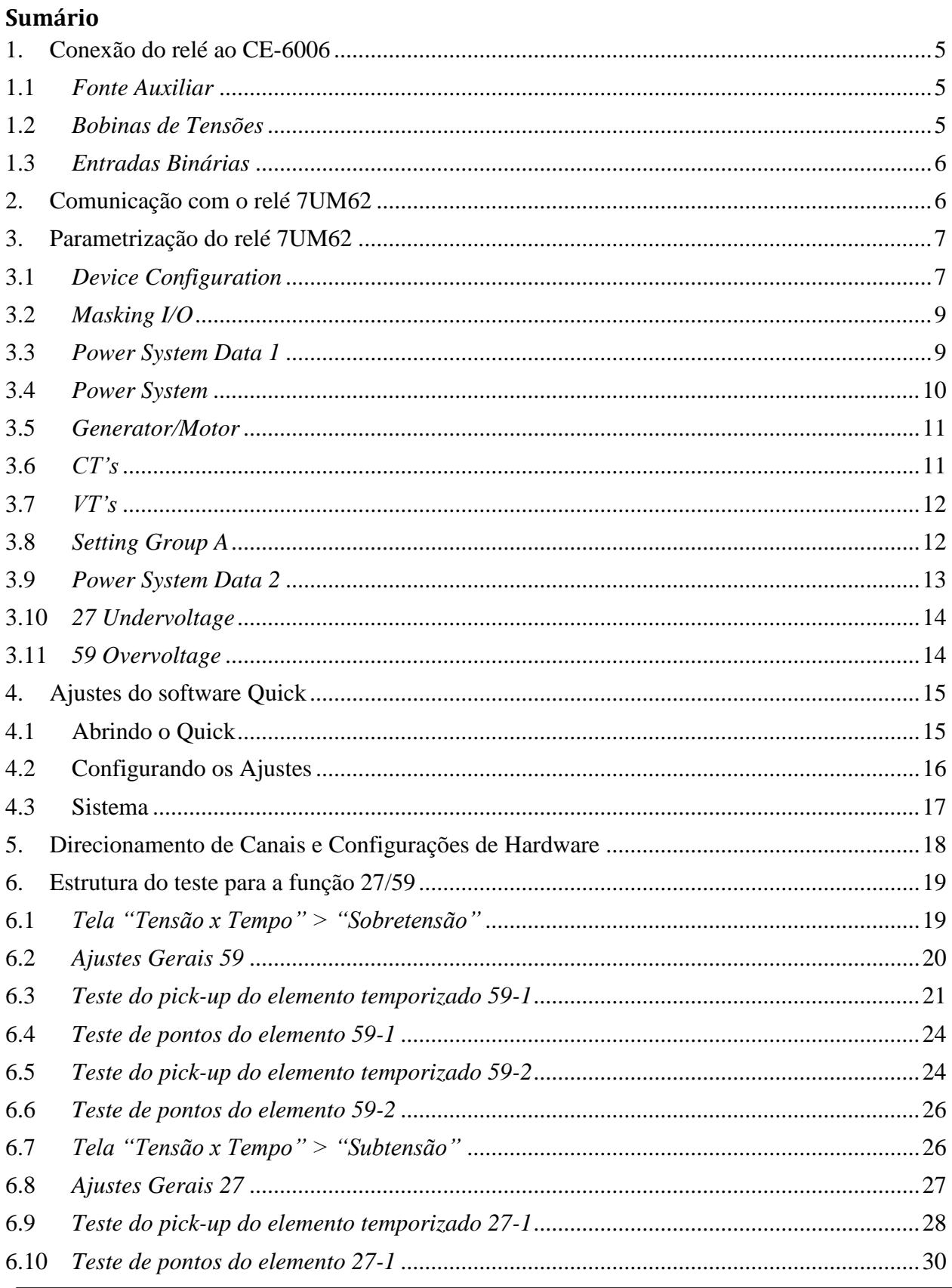

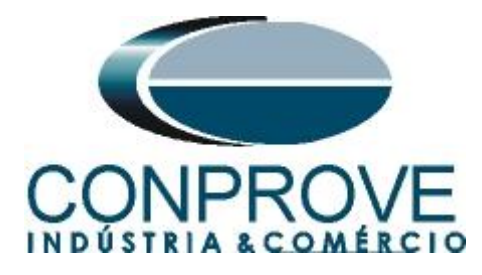

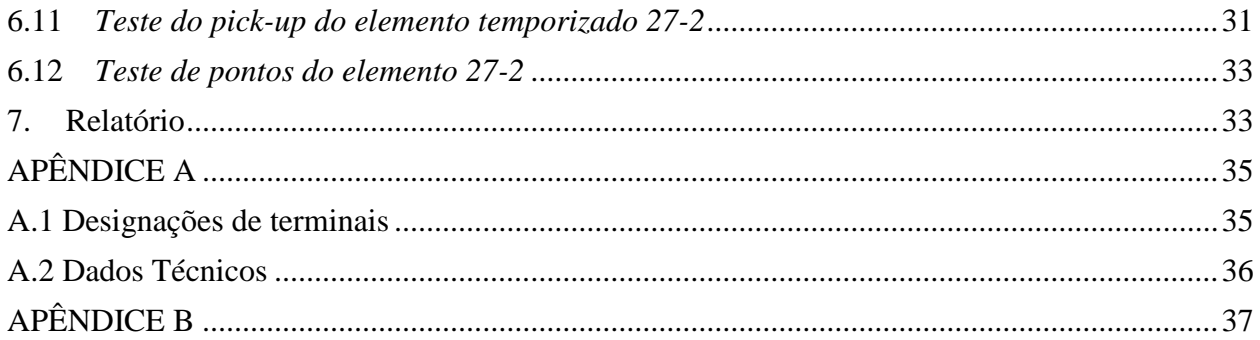

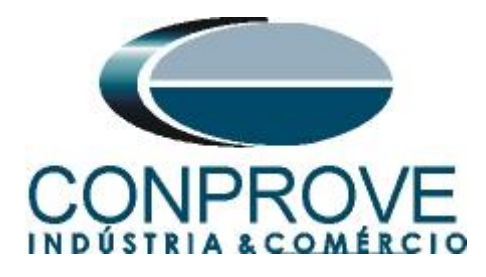

#### **Termo de Responsabilidade**

As informações contidas nesse tutorial são constantemente verificadas. Entretanto, diferenças na descrição não podem ser completamente excluídas; desta forma, a CONPROVE se exime de qualquer responsabilidade, quanto a erros ou omissões contidos nas informações transmitidas.

Sugestões para aperfeiçoamento desse material são bem vindas, bastando o usuário entrar em contato através do email [suporte@conprove.com.br.](mailto:suporte@conprove.com.br)

O tutorial contém conhecimentos obtidos dos recursos e dados técnicos no momento em que foi escrito. Portanto a CONPROVE reserva-se o direito de executar alterações nesse documento sem aviso prévio.

Este documento tem como objetivo ser apenas um guia, o manual do equipamento a ser testado deve ser sempre consultado.

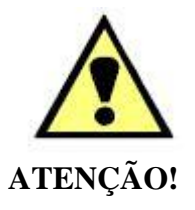

O equipamento gera valores de correntes e tensões elevadas durante sua operação. O uso indevido do equipamento pode acarretar em danos materiais e físicos.

Somente pessoas com qualificação adequada devem manusear o instrumento. Observa-se que o usuário deve possuir treinamento satisfatório quanto aos procedimentos de manutenção, um bom conhecimento do equipamento a ser testado e ainda estar ciente das normas e regulamentos de segurança.

#### **Copyright**

Copyright © CONPROVE. Todos os direitos reservados. A divulgação, reprodução total ou parcial do seu conteúdo, não está autorizada, a não ser que sejam expressamente permitidos. As violações são passíveis de sansões por leis

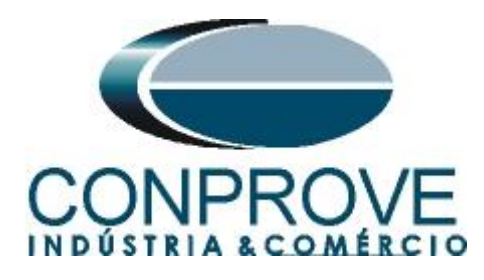

#### **INSTRUMENTOS PARA TESTES ELÉTRICOS Sequência para testes do relé 7UM62 no software Quick**

#### <span id="page-4-0"></span>**1. Conexão do relé ao CE-6006**

No apêndice A-1 mostram-se as designações dos terminais do relé.

#### <span id="page-4-1"></span>**1.1** *Fonte Auxiliar*

Ligue o positivo (borne vermelho) da Fonte Aux. Vdc ao pino F1 do relé e o negativo (borne preto) da Fonte Aux. Vdc ao pino F2 do relé.

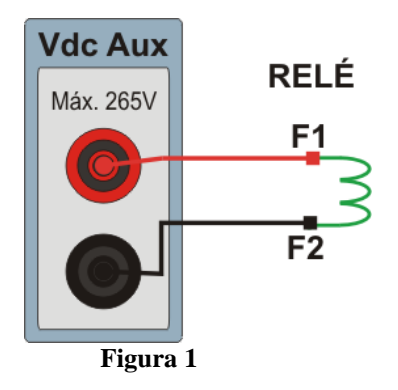

#### <span id="page-4-2"></span>**1.2** *Bobinas de Tensões*

Ligue os canais de tensão V1, V2 e V3 do CE-6006 aos pinos R15, R17 e R18 do relé respectivamente em seguida conecte os três comuns do CE-6006 ao pino R16 do relé formando então a ligação para as bobinas de tensão.

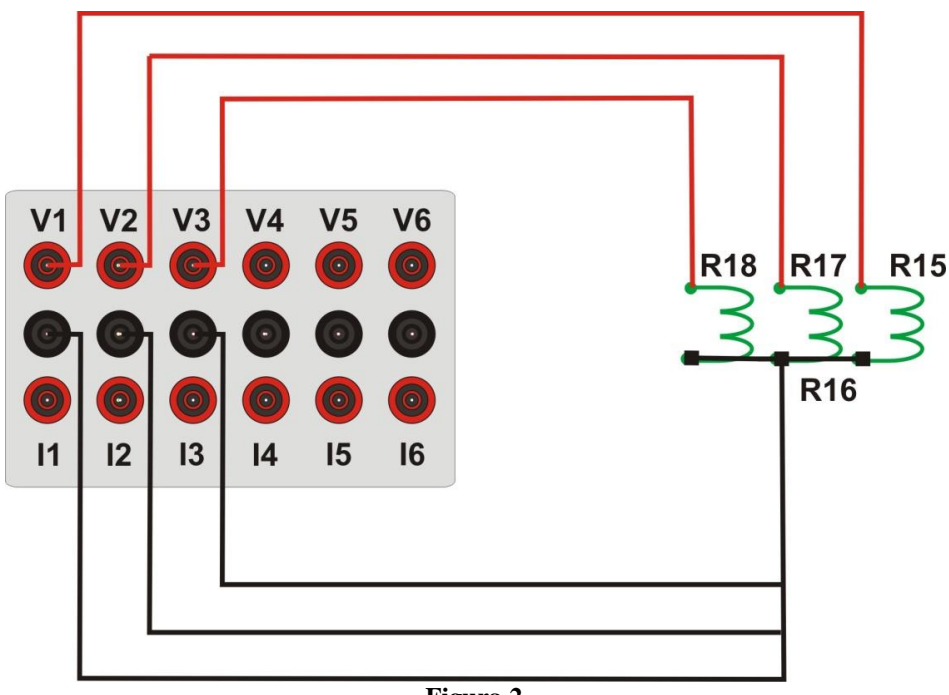

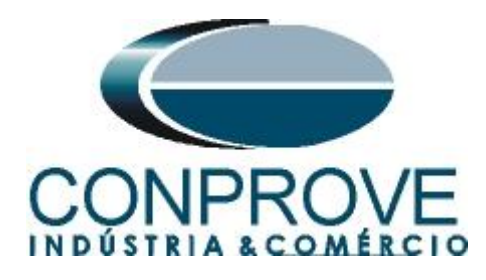

#### <span id="page-5-0"></span>**1.3** *Entradas Binárias*

.

Ligue as entradas binárias do CE-6006 às saídas binárias do relé.

- BI1 ao pino R1 e seu comum ao pino R5.
- BI2 ao pino R2 e seu comum ao pino R5.
- BI3 ao pino R3 e seu comum ao pino R5
- BI4 ao pino R4 e seu comum ao pino R5.

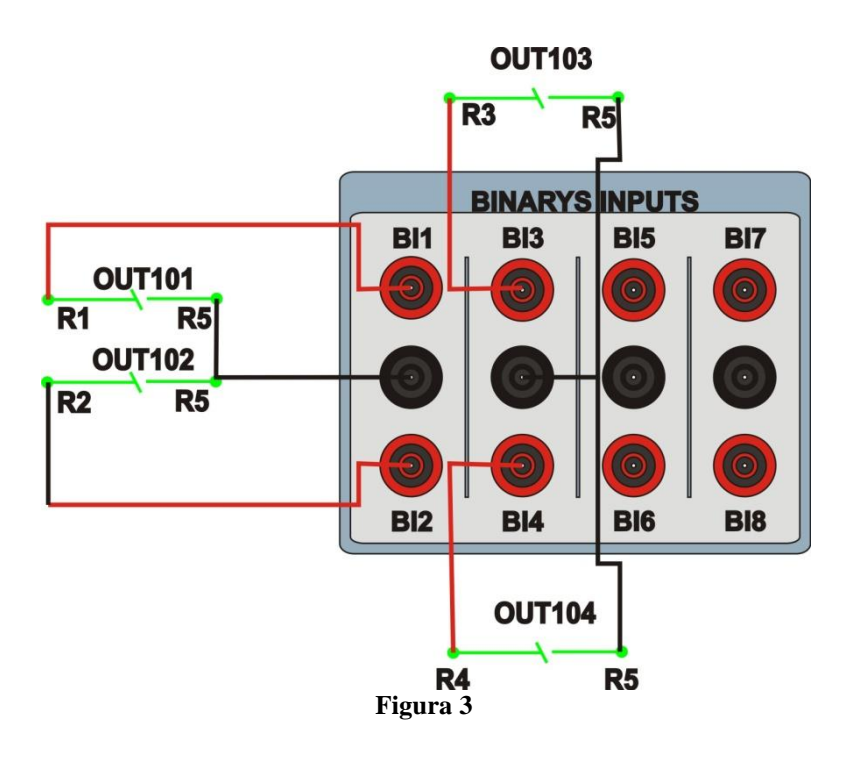

#### <span id="page-5-1"></span>**2. Comunicação com o relé 7UM62**

Primeiramente abre-se o *"DIGSI"* e liga-se um cabo ethernet (ou serial) do notebook com o relé. Em seguida clica-se duas vezes no ícone do software.

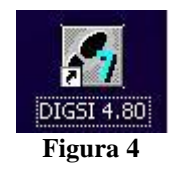

Ao abrir o programa, seleciona-se a subestação que contenha o relé em questão (*"7UM"*). Depois de selecionado o relé, clique com o botão direito e selecione a opção *"Open Object"* e depois selecione o modo de conexão, conforme é apresentado nas figuras seguintes.

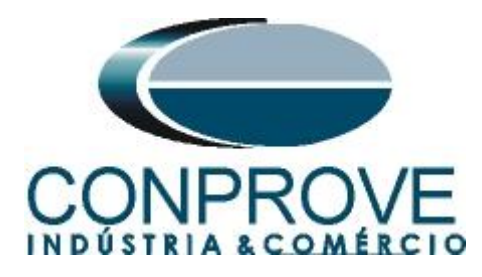

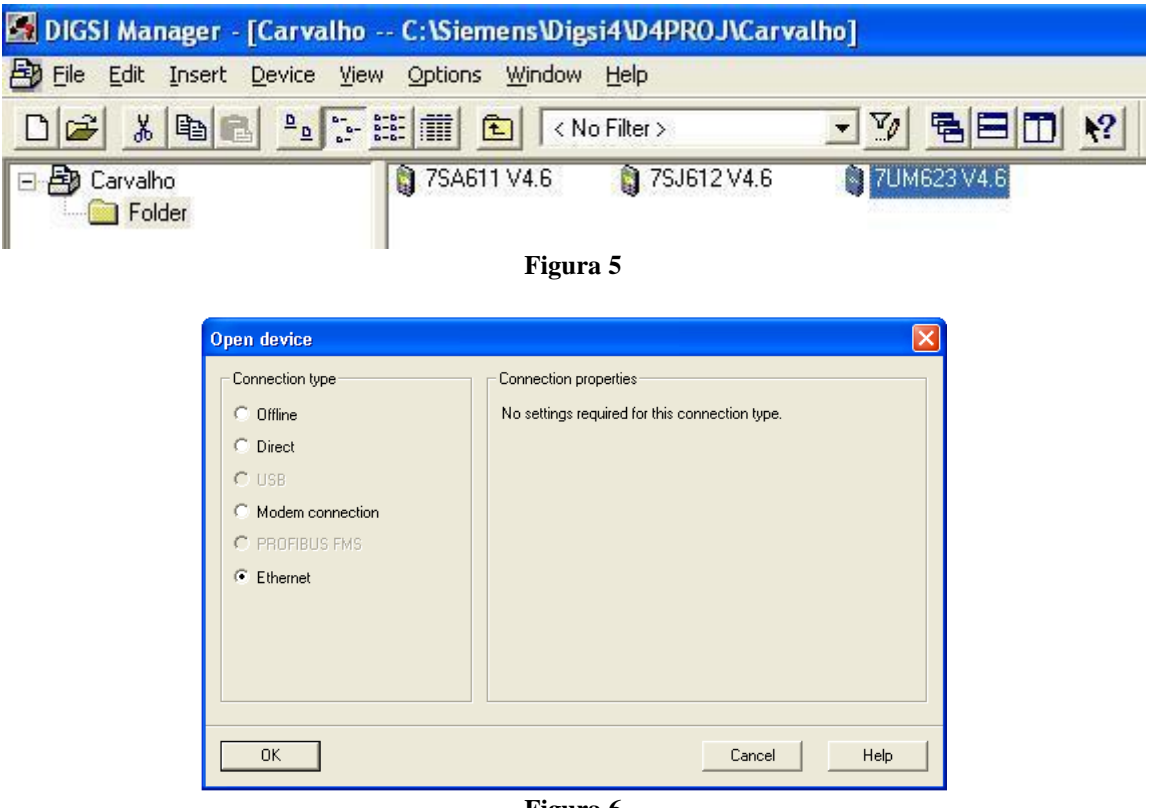

**Figura 6**

#### <span id="page-6-0"></span>**3. Parametrização do relé 7UM62**

### <span id="page-6-1"></span>**3.1** *Device Configuration*

Após ter sido estabelecida a conexão, acesse os ajustes gerais do relé através de um duplo clique com o botão esquerdo em *"Settings"* repita a operação para *"Device Configuration"*.

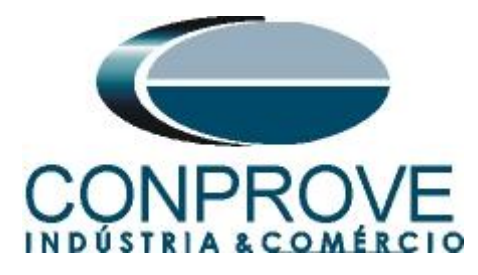

|                                            | DIGSI - [Carvalho / Folder / 7UM623 V4.6/7UM623 V04.64.01]                      |  |  |  |  |                             |
|--------------------------------------------|---------------------------------------------------------------------------------|--|--|--|--|-----------------------------|
| 剾<br>Eile<br>Edit<br>Device View<br>Insert | <b>Window</b><br>Options<br>Help                                                |  |  |  |  |                             |
| 中日け                                        | m<br>南阳王高<br><b>Qui inqu</b><br>$\overline{\sigma}$<br>Ŋ?                       |  |  |  |  |                             |
| Online                                     | Select function                                                                 |  |  |  |  |                             |
| Settings                                   | Device Configuration<br>菲 Masking I/O (Configuration Matrix)<br>Default Display |  |  |  |  |                             |
| <b>E</b> Control                           |                                                                                 |  |  |  |  |                             |
| <b>B</b> Annunciation<br>$\pm$             |                                                                                 |  |  |  |  |                             |
| + X4 Measurement<br>$\mathbb{Z}$ Test      | Control Display                                                                 |  |  |  |  |                             |
|                                            | <b>NCFC</b>                                                                     |  |  |  |  |                             |
|                                            | 图 Power System Data 1                                                           |  |  |  |  |                             |
|                                            | Ay Setting Group A<br>General Device Settings<br>Time Synchronization           |  |  |  |  |                             |
|                                            |                                                                                 |  |  |  |  | Interfaces                  |
|                                            |                                                                                 |  |  |  |  | <b><i>Sur</i> Passwords</b> |
|                                            | abcLanguage                                                                     |  |  |  |  |                             |
|                                            | Figura 7                                                                        |  |  |  |  |                             |

Na tela *"Functional Scope"* desabilite todas as funções deixando apenas as funções *"27 Undervoltage Protection"* e *"59 Overvoltage Protection"* habilitadas. Isso evita que trips de outras funções interfiram no teste. Após os ajustes clique em *"OK"*.

| No.  | Function                                                   | Scope                |  |  |
|------|------------------------------------------------------------|----------------------|--|--|
| 0103 | Setting Group Change Option                                | <b>Disabled</b><br>▼ |  |  |
| 0104 | <b>Fault values</b>                                        | Instantaneous values |  |  |
| 0112 | 50/51 Overcurrent Protection b                             | <b>Disabled</b>      |  |  |
| 0113 | 50/51/67 Overcurrent Protection b>                         | <b>Disabled</b>      |  |  |
| 0114 | 51V Inverse O/C Time Protection<br><b>Disabled</b>         |                      |  |  |
| 0116 | 49 Thermal Overload Protection                             | <b>Disabled</b>      |  |  |
| 0117 | Disabled<br>46 Negative Sequence Protection                |                      |  |  |
| 0118 | <b>Disabled</b><br>51 Startup protection                   |                      |  |  |
| 0120 | 87G/87T Differential Protection                            | <b>Disabled</b>      |  |  |
| 0121 | 87N Restricted, ground fault protection<br><b>Disabled</b> |                      |  |  |
| 0130 | 40 Underexcitation Protection<br>Disabled                  |                      |  |  |
| 0131 | 32R Reverse Power Protection                               | <b>Disabled</b>      |  |  |
| 0132 | 32F Forward Power Supervision                              | <b>Disabled</b>      |  |  |
| 0133 | 21 Impedance Protection                                    | Disabled             |  |  |
| 0135 | 78 Out-of-Step Protection                                  | <b>Disabled</b>      |  |  |
| 0140 | 27 Undervoltage Protection                                 | Enabled              |  |  |
| 0141 | 59 Overvoltage Protection                                  | Enabled              |  |  |
|      |                                                            | About                |  |  |

**Figura 8**

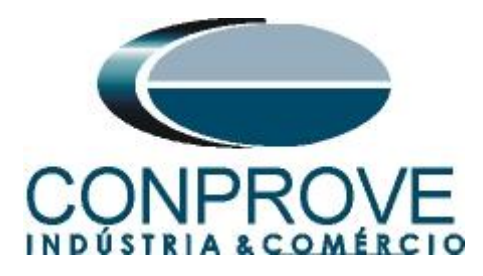

#### <span id="page-8-0"></span>**3.2** *Masking I/O*

O próximo passo é ajustar a saída do relé. Para acessar esses parâmetros efetue um duplo clique com o botão esquerdo em *"Masking I/O (Configuration Matrix)"* conforme ilustrado na próxima figura.

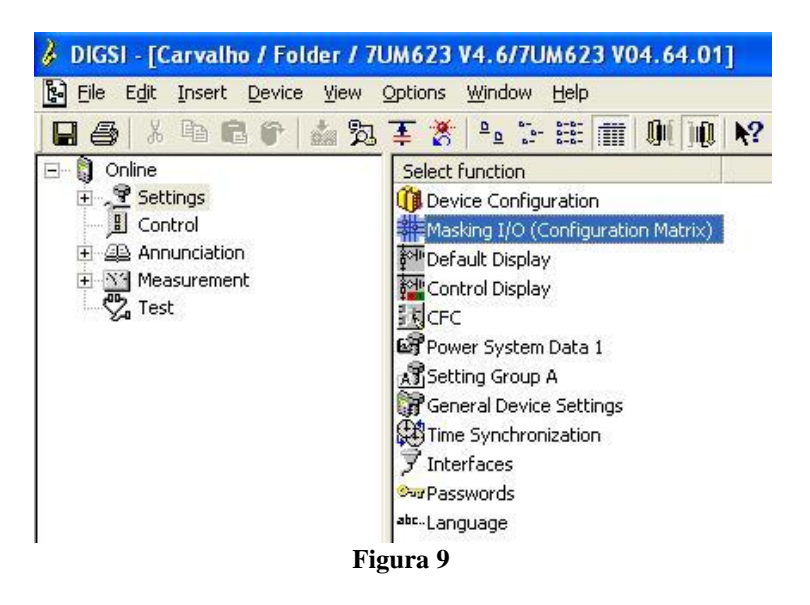

Designa-se as saídas binárias *"BO1"*, *"BO2"*, *"BO3"* e *"BO4"* para o envio dos trips das funções 59-1, 59-2, 27-1 e 27-2 respectivamente. De maneira a auxiliar o teste, utiliza-se os LEDs 1, 2, 3 e 4 para sinalizar o envio de TRIP.

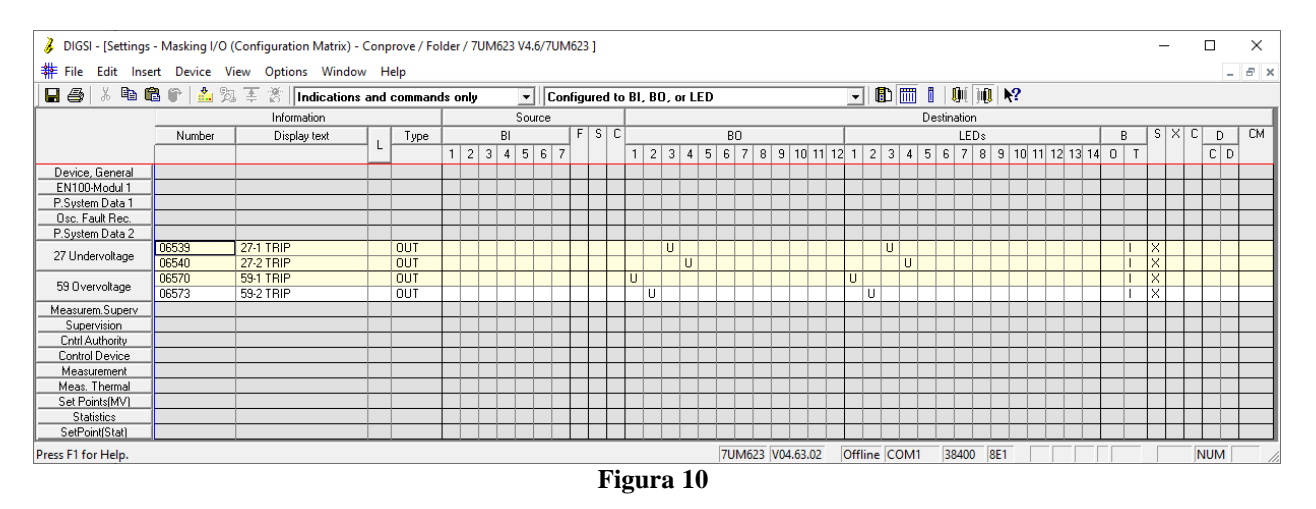

#### <span id="page-8-1"></span>**3.3** *Power System Data 1*

Efetua-se um duplo clique em *"Power System Data 1"* para acessar os ajustes do sistema.

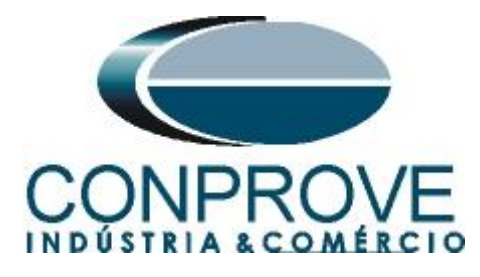

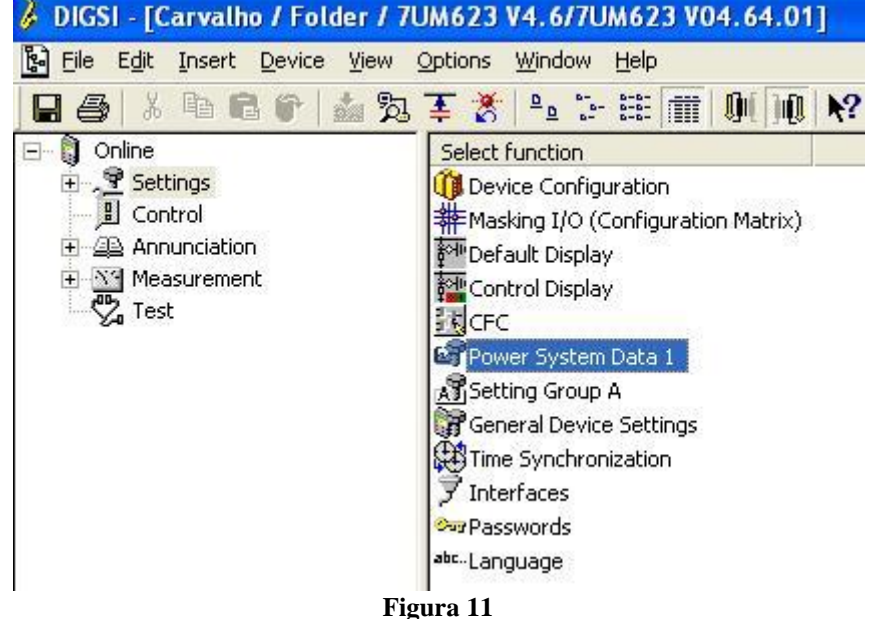

Aqueles ajustes destacados em vermelho necessitam de uma atenção especial. Primeiramente mostram-se os dados gerais do sistema, em seguida os dados do gerador ou motor e por fim as relações de transformação tanto dos TC's como TP's.

#### <span id="page-9-0"></span>**3.4** *Power System*

Na aba *"Power System"* configura-se a frequência e sequência de fase**.**

| No.  | Settings                                                                          | Value                      |  |
|------|-----------------------------------------------------------------------------------|----------------------------|--|
| 0242 | Starpoint of Side 1 is                                                            | Isolated                   |  |
|      | 0244 Starpoint of Side 2 is                                                       | Isolated                   |  |
| 0270 | Rated Frequency                                                                   | 60 Hz                      |  |
| 0271 | <b>Phase Sequence</b>                                                             | ABC                        |  |
| 0272 | Scheme Configuration                                                              | Direct connected to busbar |  |
|      | 0274A Storage of th. Replicas w/o Power Supply<br>Unit of temperature measurement | NO <sub>1</sub>            |  |
|      |                                                                                   |                            |  |
| ⊽    | Display additional settings                                                       |                            |  |

**Figura 12**

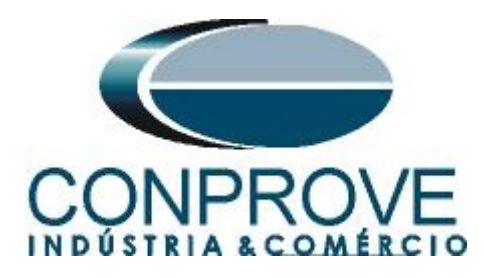

#### <span id="page-10-0"></span>**3.5** *Generator/Motor*

Na aba *"Generator/Motor"* ajusta-se a tensão primária e a potência aparente nominal.

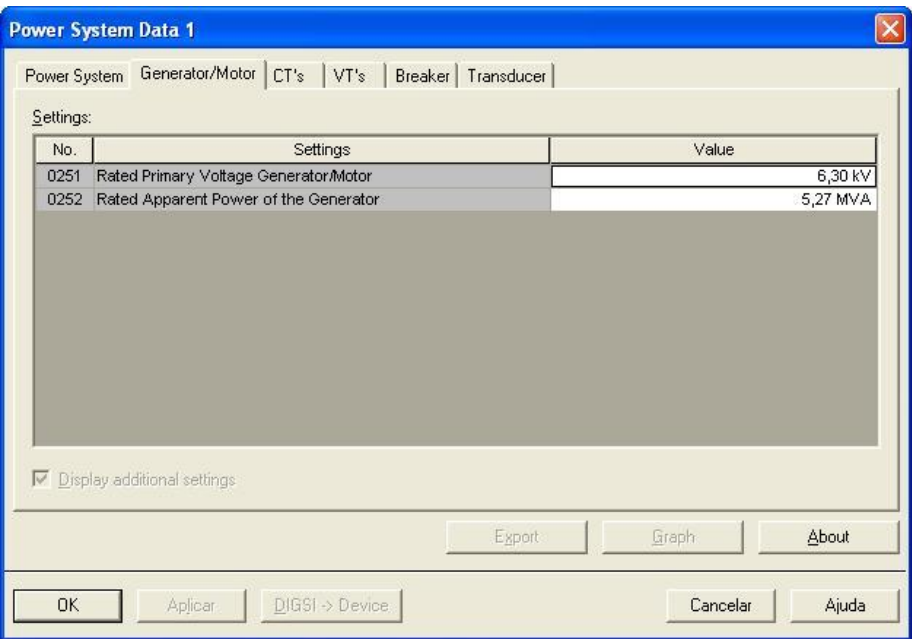

**Figura 13**

#### <span id="page-10-1"></span>**3.6** *CT's*

Nesta aba é realizado o ajuste da relação de transformação do transformador de corrente. Para a função de potência reversa a corrente monitorada é aquela do lado 2.

| No.  | Settinas                               | Value             |
|------|----------------------------------------|-------------------|
| 0201 | CT-Strpnt. Side1 in Direct. of Object  | YES .             |
| 0202 | CT Rated Primary Current Side 1        | 500 A             |
| 0203 | CT Rated Secondary Current Side 1      | 5A                |
| 0204 | Correction Angle CT VVD                | $0,00$ $^{\circ}$ |
| 0205 | CT Ratio Prim /Sec. lee1               | 60,0              |
| 0210 | CT-Strpnt. Side2 in Direct. of Object  | <b>YES</b>        |
| 0211 | CT Rated Primary Current Side 2        | 500 A             |
|      | 0212 CT Rated Secondary Current Side 2 | <b>5A</b>         |
|      | 0213 CT Ratio Prim /Sec. lee2          | 60,0              |
|      | 0214 Grounded Terminal CT lee2         | Terminal Q7       |
| ⊽    | Display additional settings            |                   |

**Figura 14**

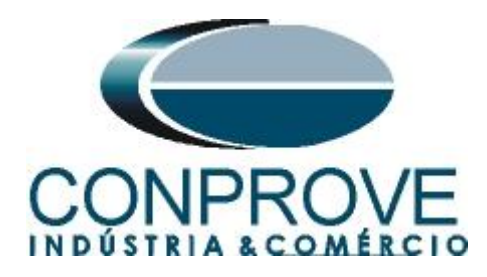

## <span id="page-11-0"></span>**3.7** *VT's*

Nesta aba é realizado o ajuste da relação de transformação do transformador de potencial.

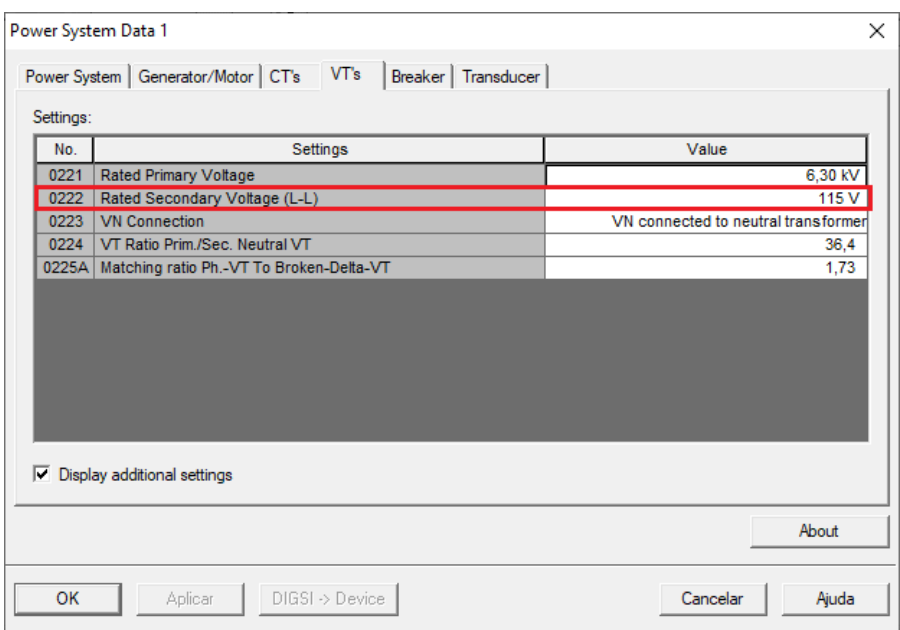

**Figura 15**

#### <span id="page-11-1"></span>**3.8** *Setting Group A*

Nesta opção escolhe-se o tipo de equipamento protegido e o ajuste da função reversão de potência.

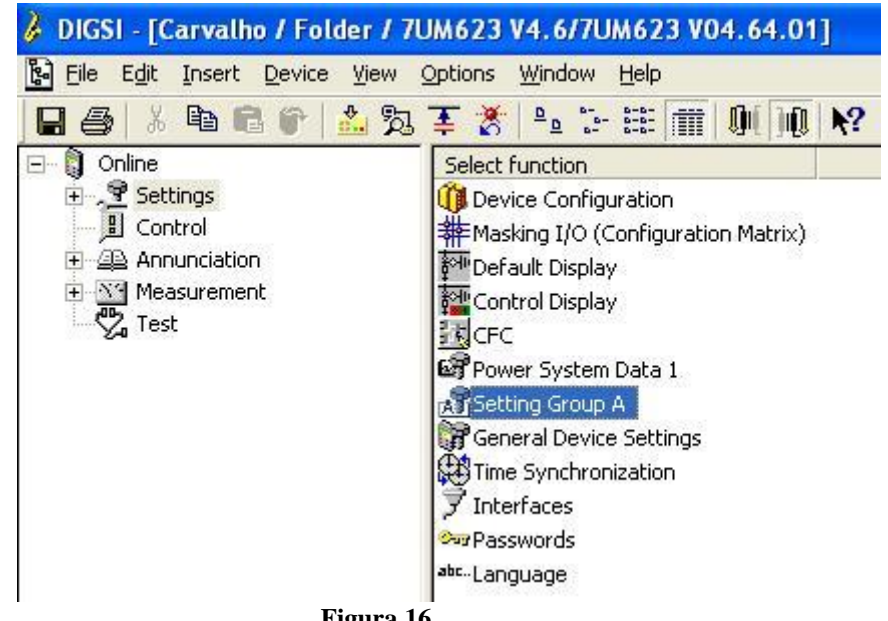

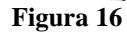

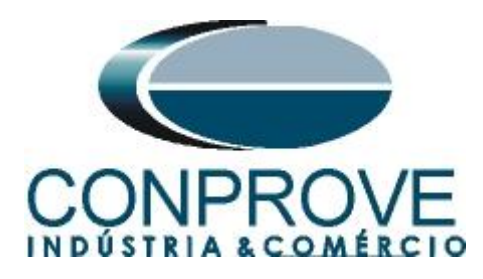

Com um duplo clique na opção *"Power System Data 2"*.

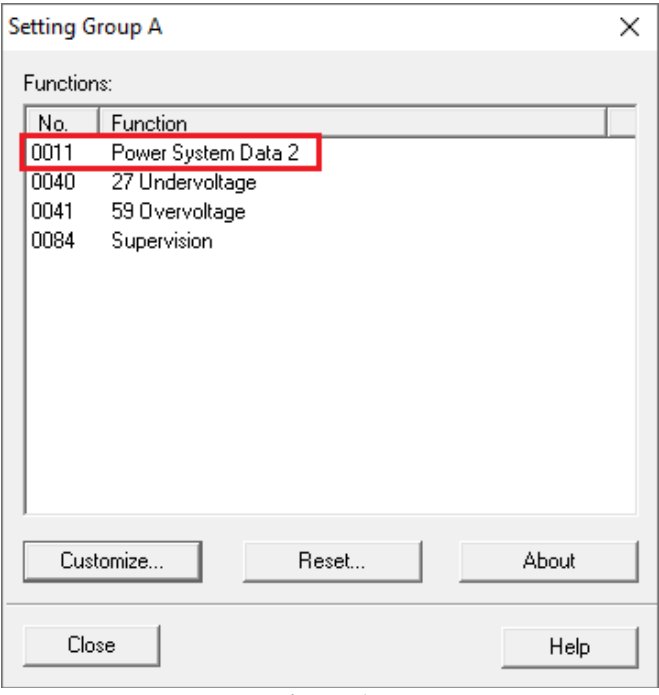

**Figura 17**

#### <span id="page-12-0"></span>**3.9** *Power System Data 2*

Escolha o equipamento protegido.

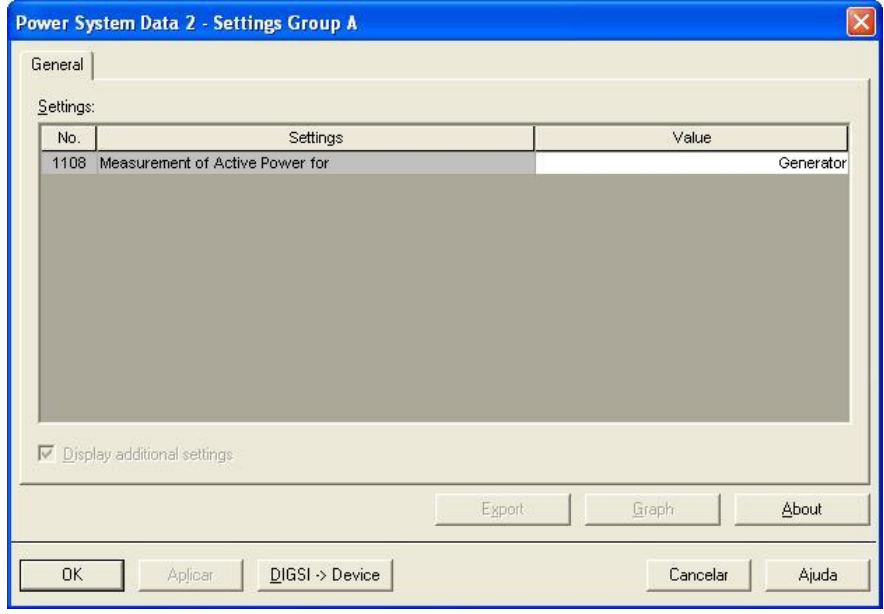

**Figura 18**

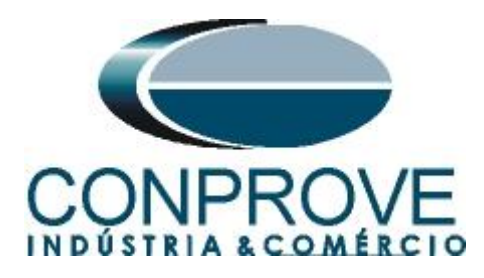

#### <span id="page-13-0"></span>**3.10** *27 Undervoltage*

Ajuste os valores de pick-ups (tensão de linha) e os tempos dos dois elementos de subtensão.

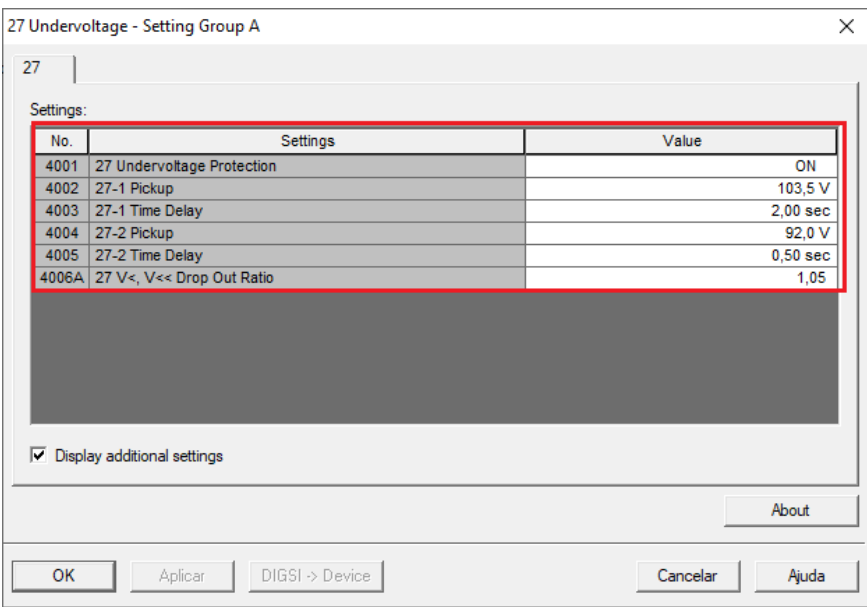

**Figura 19**

#### <span id="page-13-1"></span>**3.11** *59 Overvoltage*

Ajuste os valores de pick-ups (tensão de linha) e os tempos dos dois elementos de sobretensão.

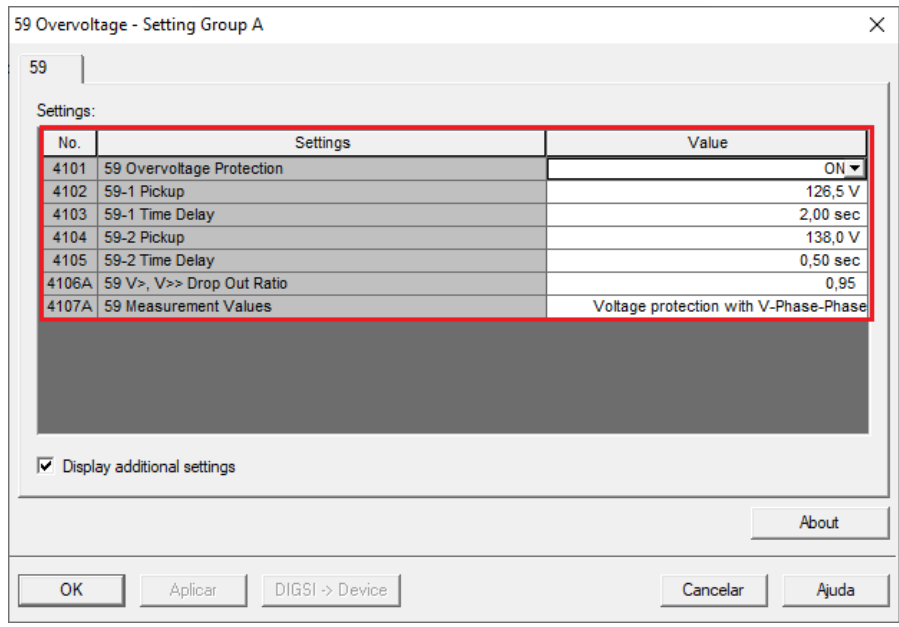

**Figura 20**

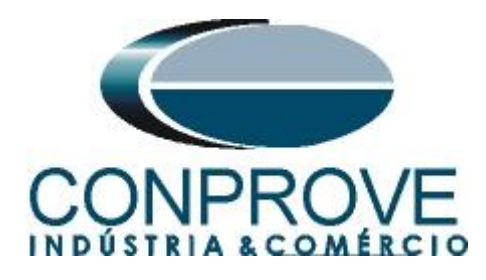

### <span id="page-14-0"></span>**4. Ajustes do software Quick**

#### <span id="page-14-1"></span>**4.1 Abrindo o Quick**

Clique no ícone do gerenciador de aplicativos *CTC.*

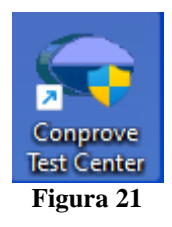

Efetue um clique no ícone do software Quick.

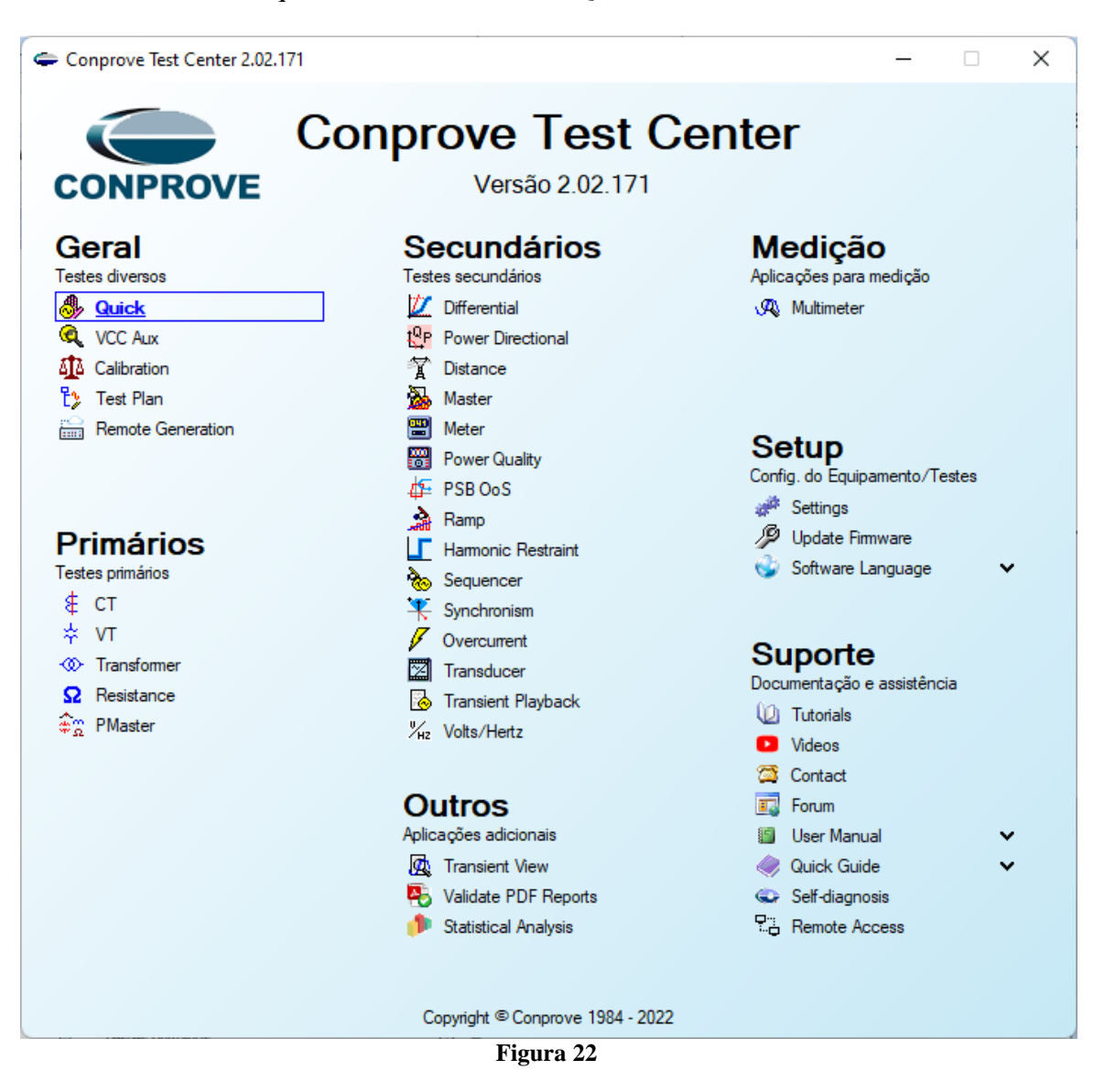

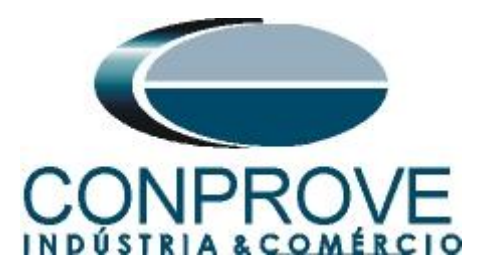

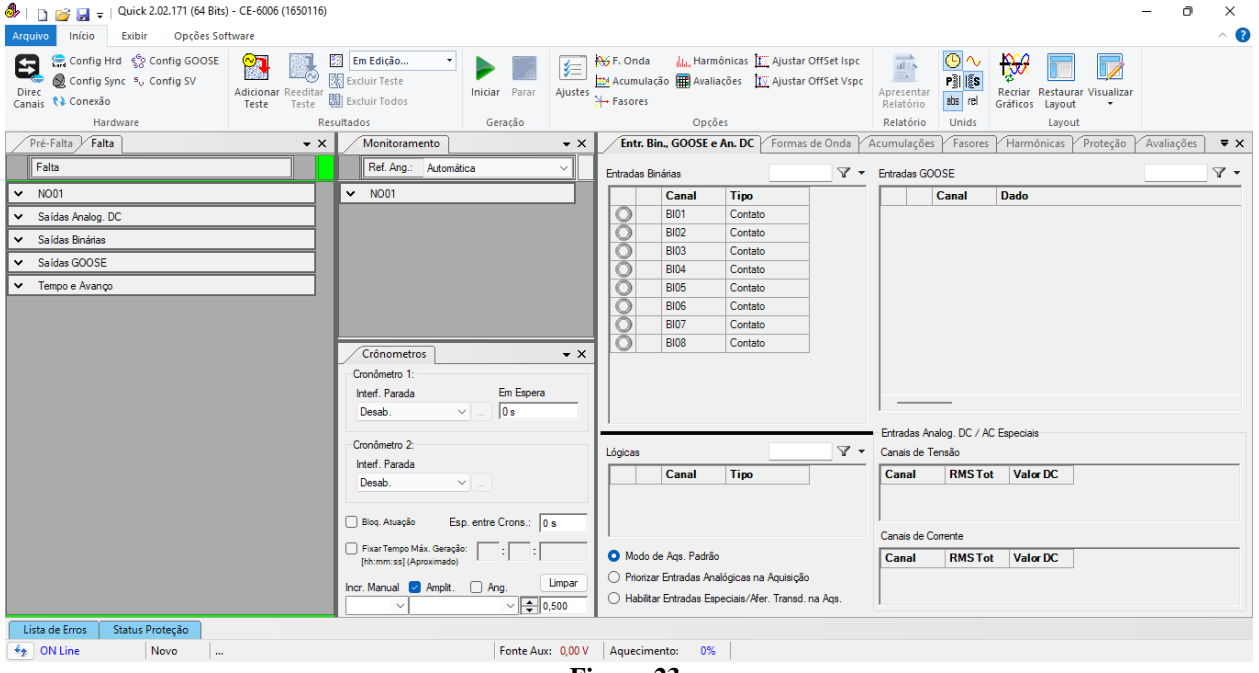

#### **Figura 23**

#### <span id="page-15-0"></span>**4.2 Configurando os Ajustes**

Ao abrir o software a tela de *"Ajustes"* abrirá automaticamente (desde que a opção *"Abrir Ajustes ao Iniciar"* encontrado no menu *"Opções Software"* esteja selecionada). Caso contrário clique diretamente no ícone *"Ajustes"*.

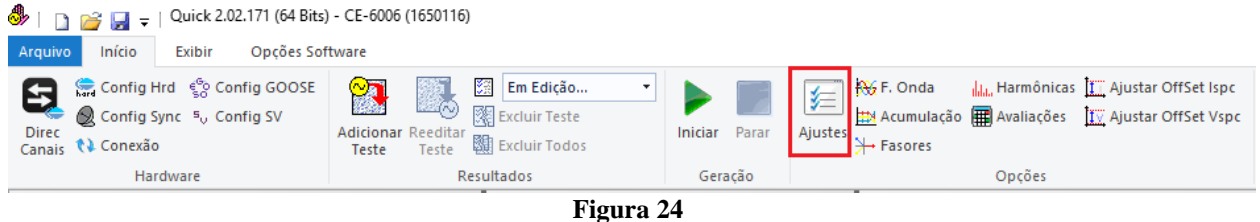

Dentro da tela de *"Ajustes"* preencha a aba *"Inform. Gerais"* com dados do dispositivo testado, local da instalação e o responsável. Isso facilita a elaboração do relatório sendo que essa aba será a primeira a ser mostrada.

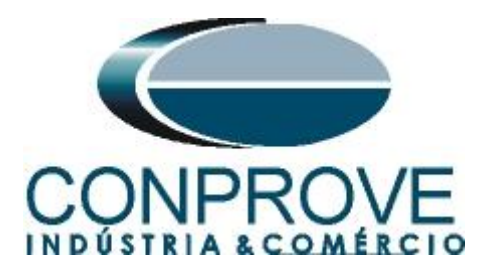

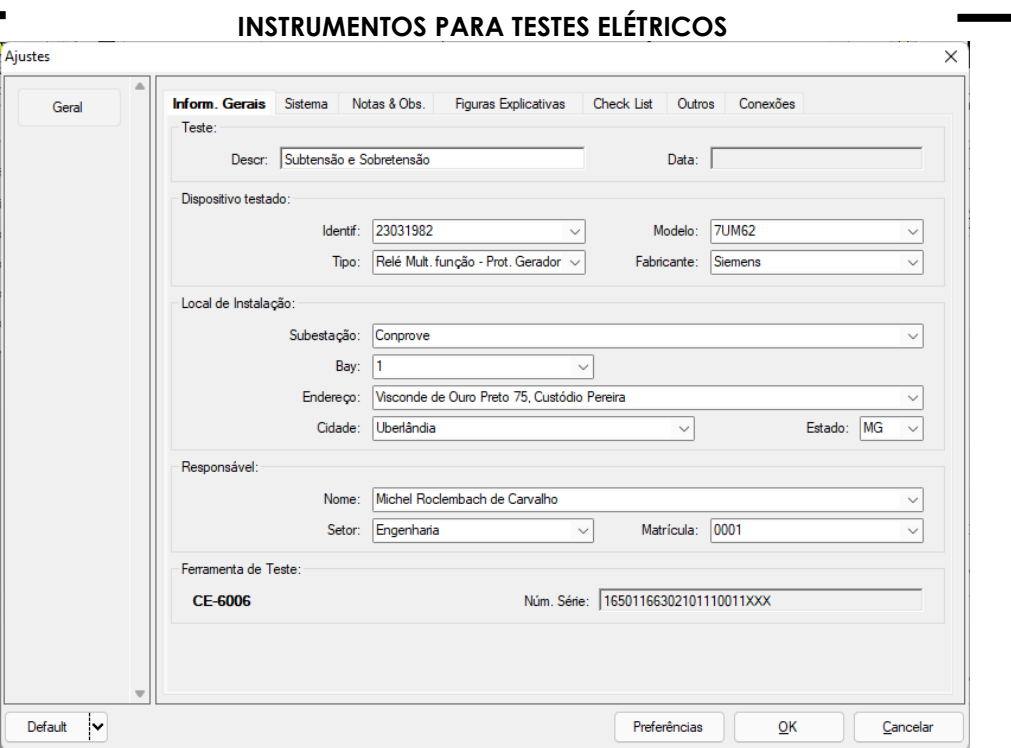

#### **Figura 25**

#### <span id="page-16-0"></span>**4.3 Sistema**

Na tela a seguir dentro da sub aba *"Nominais"* são configurados os valores de frequência, sequência de fase, tensões primárias e secundárias, correntes primárias e secundárias, relações de transformação de TPs e TCs. Existe ainda duas sub abas *"Impedância"* e *"Fonte"* cujos dados não são relevantes para esse teste.

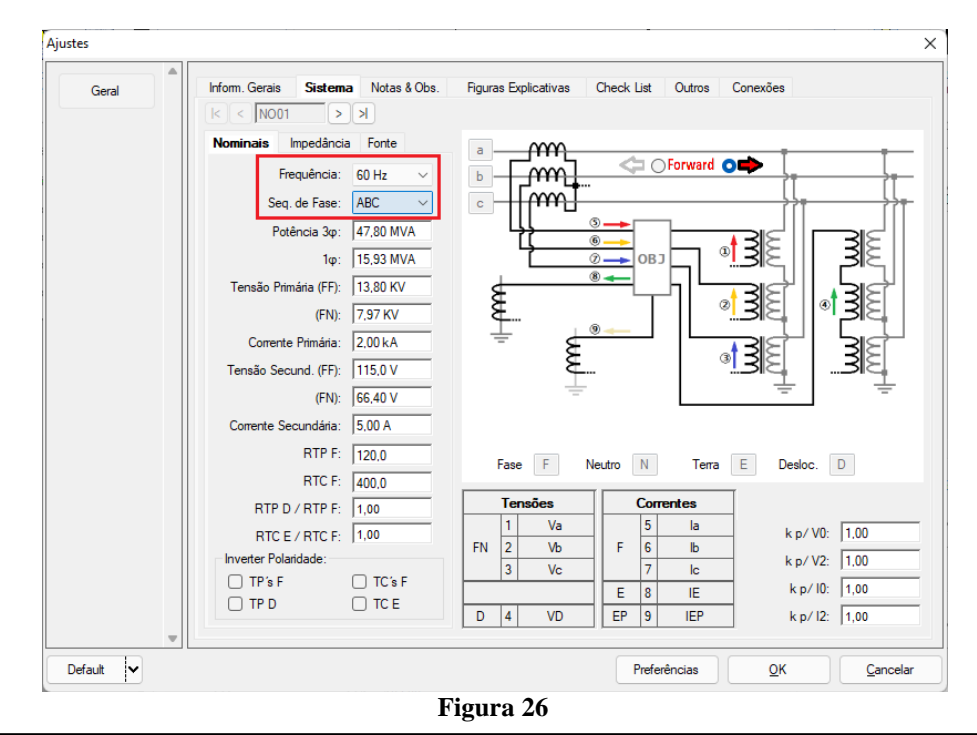

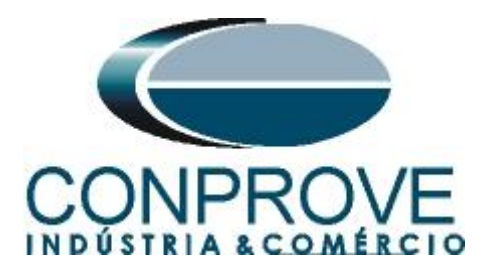

Existem outras abas onde o usuário pode inserir notas e observações, figuras explicativas, pode criar um "*check list"* dos procedimentos para realização de teste e ainda criar um esquema com todo o esquemático das ligações entre mala de teste e o equipamento de teste.

#### <span id="page-17-0"></span>**5. Direcionamento de Canais e Configurações de Hardware**

Clique no ícone ilustrado abaixo.

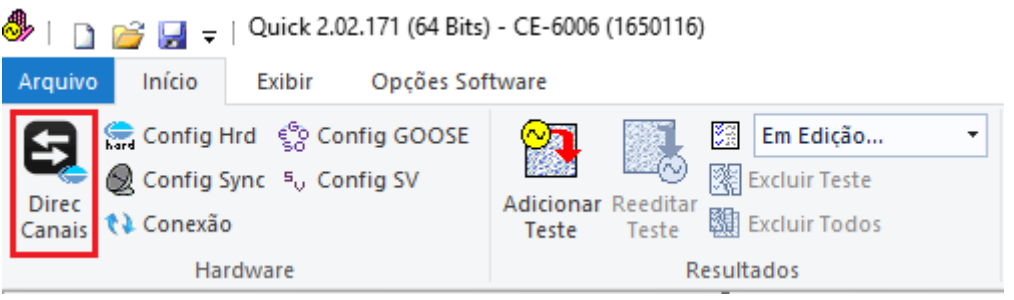

**Figura 27**

Em seguida clique no ícone destacado para configurar o hardware.

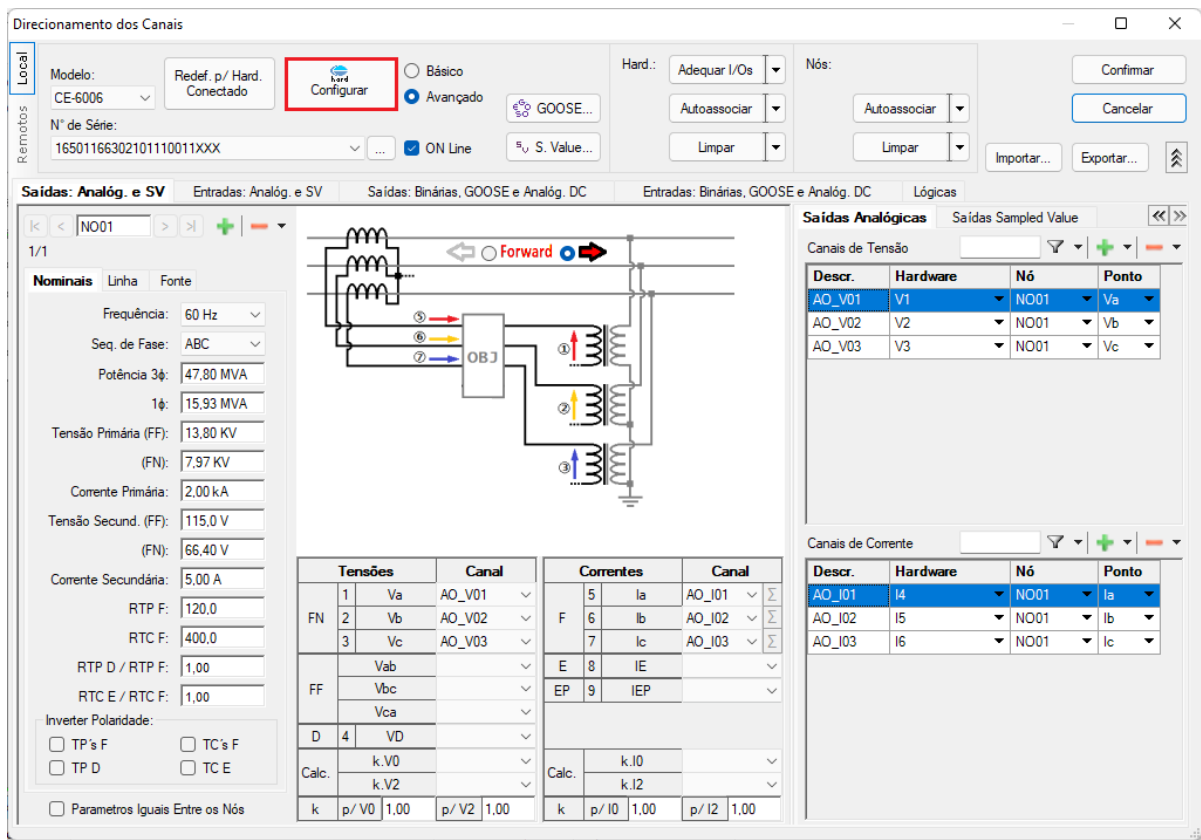

**Figura 28**

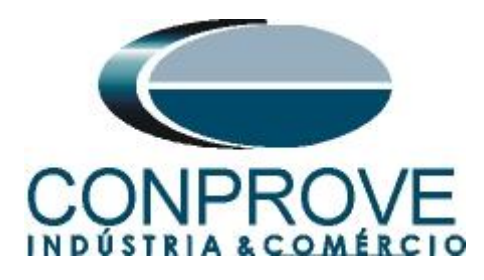

Escolha a configuração dos canais, ajuste a fonte auxiliar e o método de parada das entradas binárias. Para finalizar clique em *"OK".*

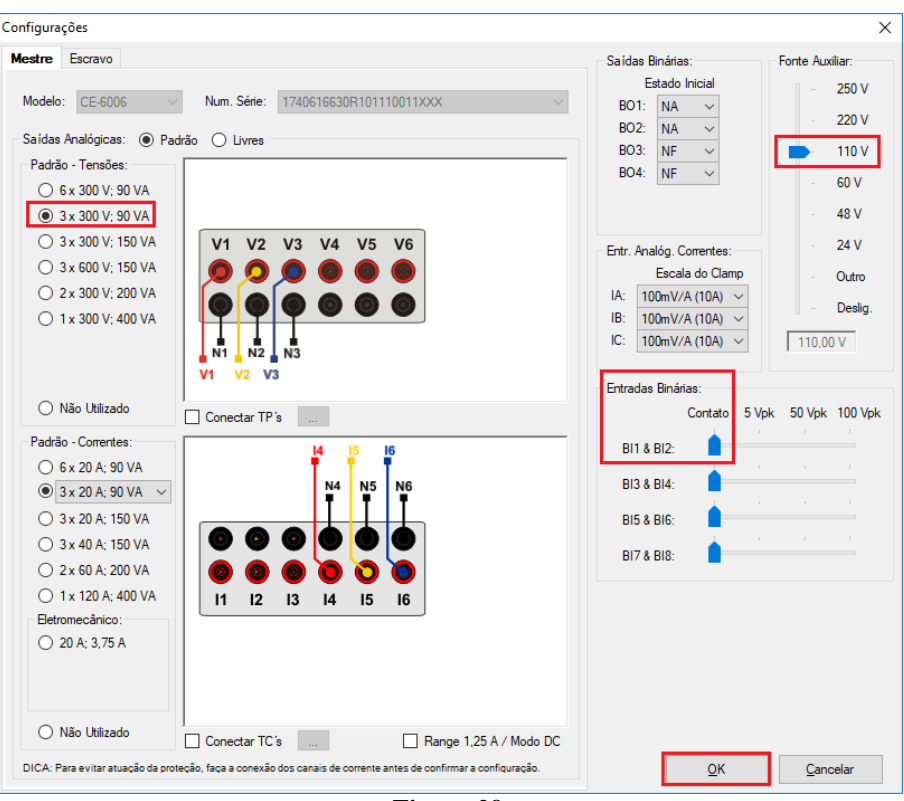

**Figura 29**

Na próxima tela escolha *"Básico"* e na janela seguinte (não mostrada) escolha *"SIM"*, por fim clique em *"Confirmar"*.

|                    | Direcionamento dos Canais                                    |                                                    |                             | $-$      |                      |  |
|--------------------|--------------------------------------------------------------|----------------------------------------------------|-----------------------------|----------|----------------------|--|
| Local              | Modelo:<br>Redef. p/ Hard.<br>Conectado<br>CE-6006<br>$\sim$ | <b>O</b> Básico<br><b>Configurar</b><br>O Avançado |                             |          | Confirmar            |  |
| M.<br>joto:<br>Rer | N° de Série:<br>16501166302101110011XXX                      | $\triangleright$ ON Line<br>$\vee$<br>$\cdots$     | ్ధిం GOOSE<br>$50$ S. Value | Importar | Cancelar<br>Exportar |  |
|                    |                                                              |                                                    |                             |          |                      |  |

**Figura 30**

## <span id="page-18-0"></span>**6. Estrutura do teste para a função 27/59**

## <span id="page-18-1"></span>**6.1** *Tela "Tensão x Tempo" > "Sobretensão"*

Clique na aba *"Proteção > Tensão x tempo >Sobretensão"* para que os dados ajustados no relé sejam configurados no software. Em seguida ao lado da tensão *"V"* escolha um nó como referencia, neste caso *"AO\_V01".* Somente após a escolha do nó é que os campos para ajuste da função 59 ficam ativos.

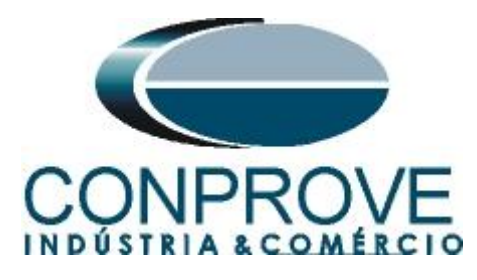

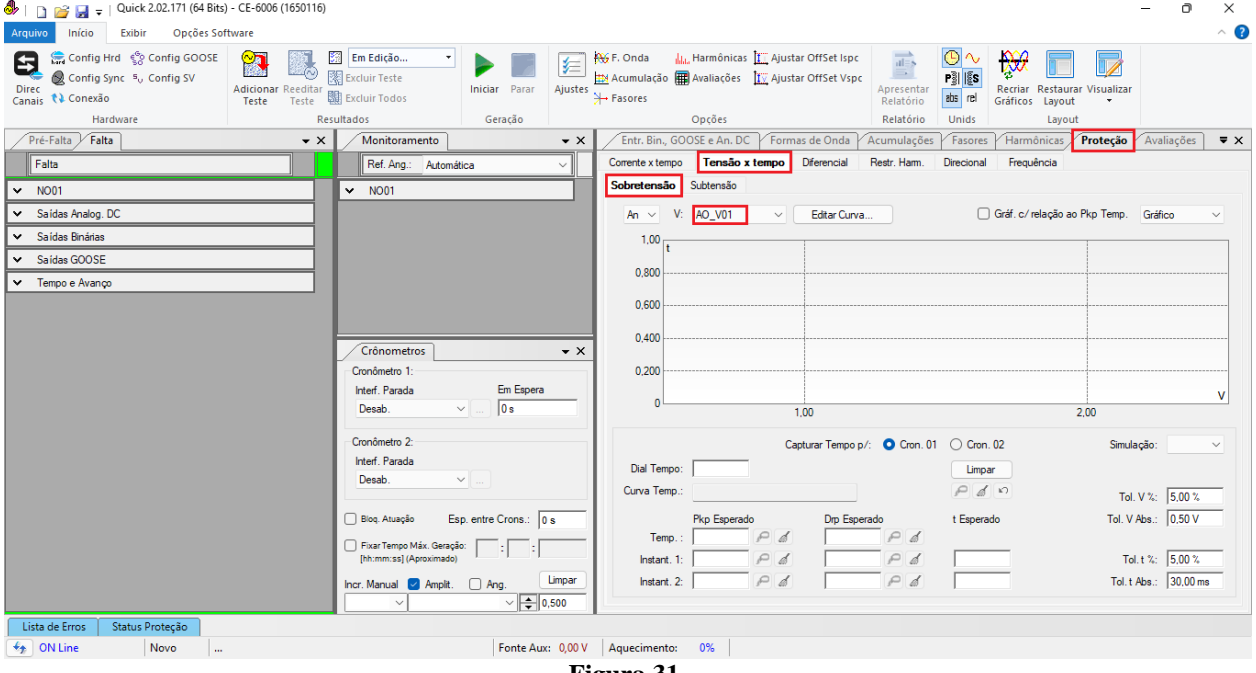

**Figura 31**

#### <span id="page-19-0"></span>**6.2** *Ajustes Gerais 59*

De acordo com os ajustes do software do relé inserem-se esses valores no software *"Quick"*. O pick-up do elemento 59-1 igual a 73,04V com tempo de atuação igual a 2,0s e pick-up do elemento 59-2 igual a 79,68V com tempo de atuação igual a 0,5s. Lembrando que no software as tensões inseridas são de fase.

Ajuste as tolerâncias, absoluta e relativa tanto de tensão como de tempo. Esses valores são retirados do apêndice A.2. Existe ainda um campo onde o tipo de simulação é requerido, sendo possível monofásica-terra, bifásica e trifásica.

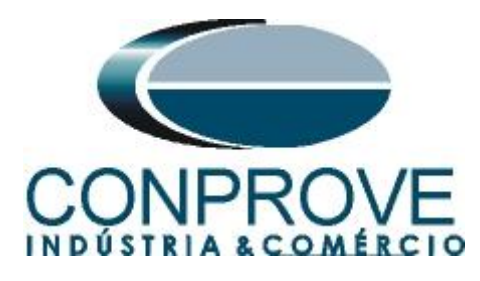

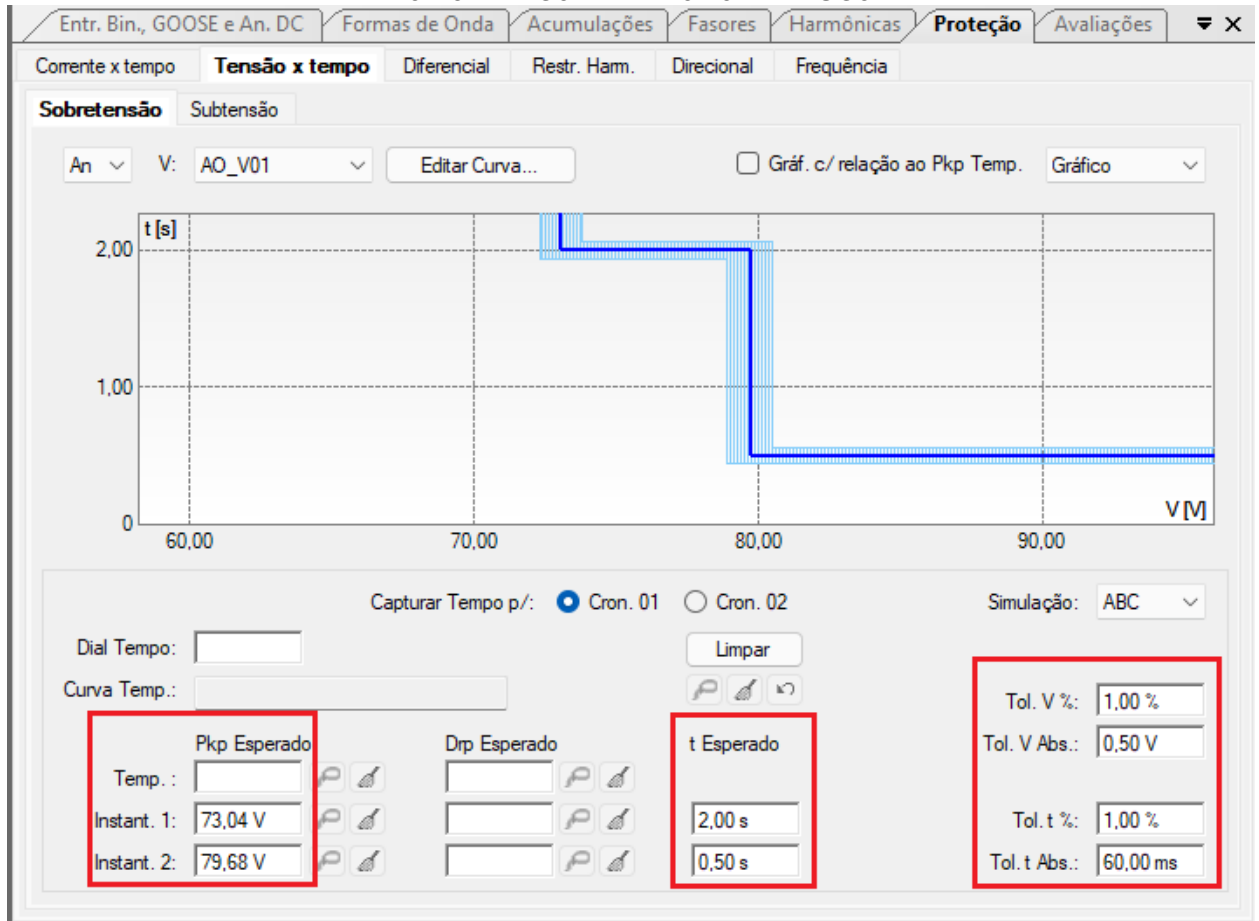

**Figura 32**

#### <span id="page-20-0"></span>**6.3** *Teste do pick-up do elemento temporizado 59-1*

Para o teste de pick-up utiliza-se uma rampa para incrementar o valor de tensão. Para isso escolha nas abas *"Falta > N01",* a opção *"Rampa"* e clique no ícone destacado.

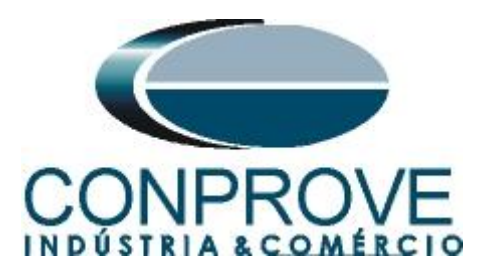

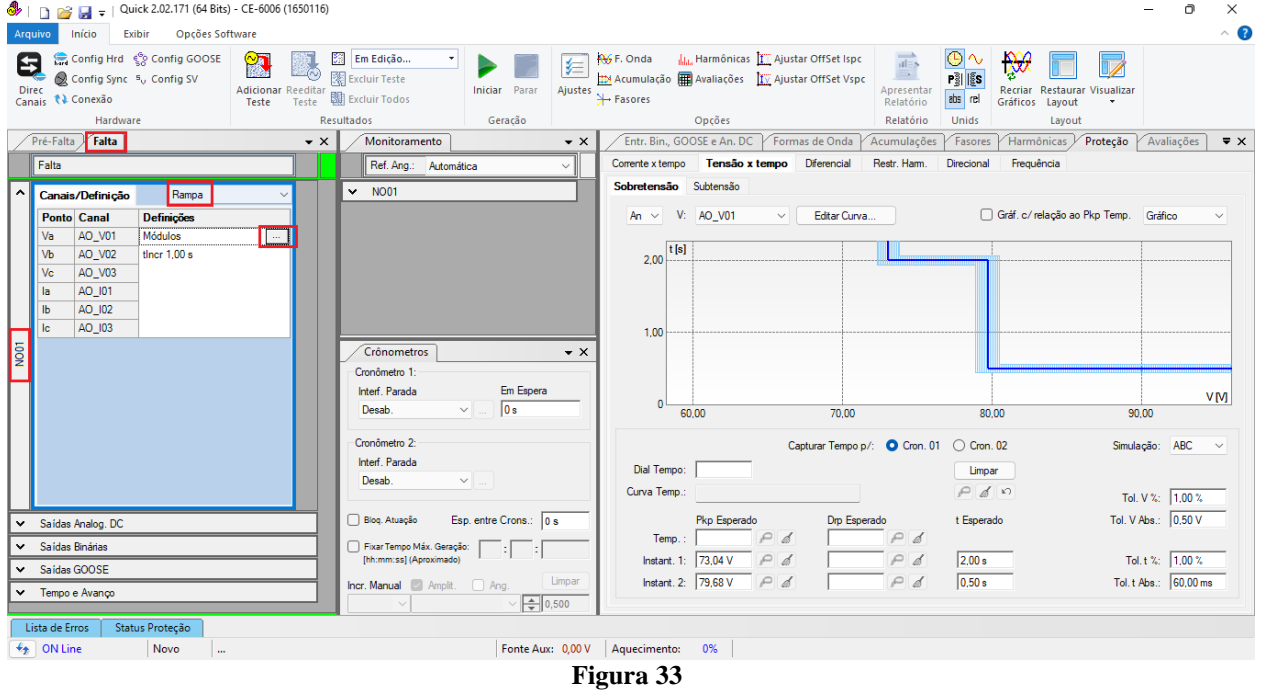

Para o valor inicial ajuste 72,54V, para valor limite 73,54V, com incremento de 100mV e tempo de 3,0s.

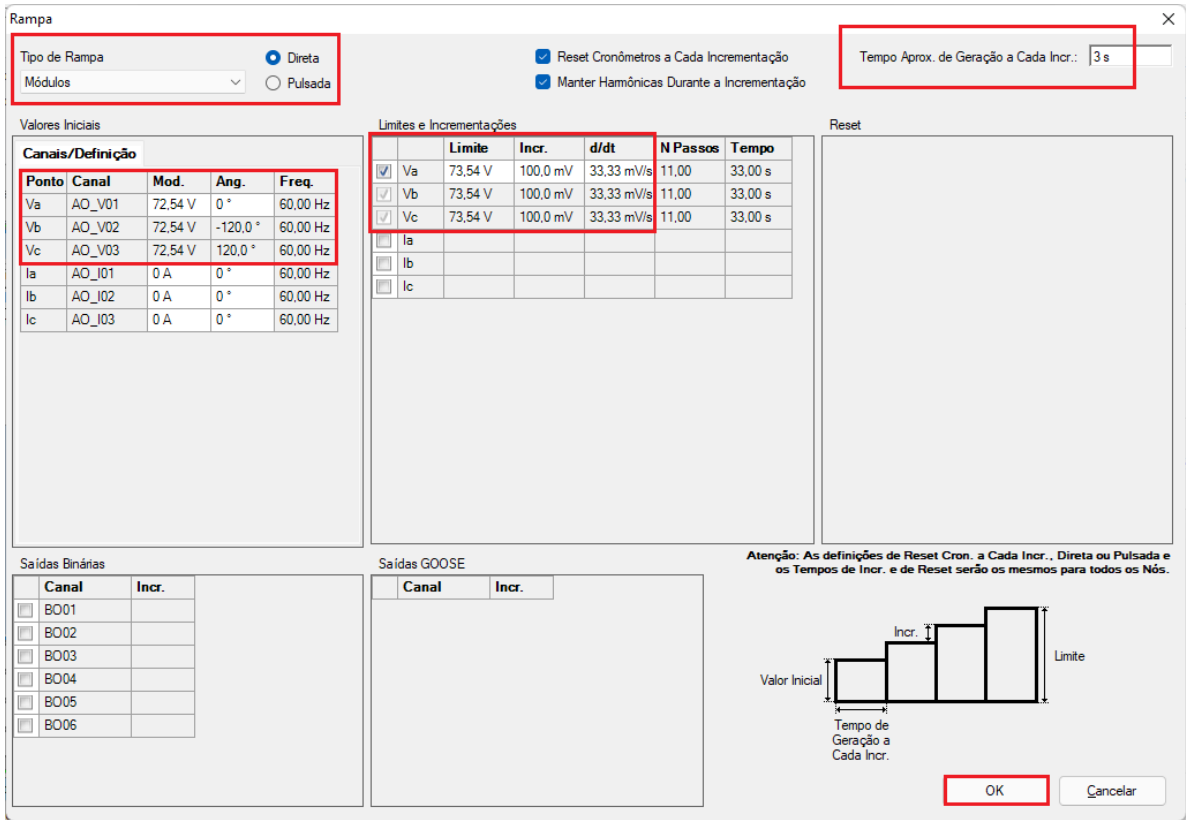

**Figura 34**

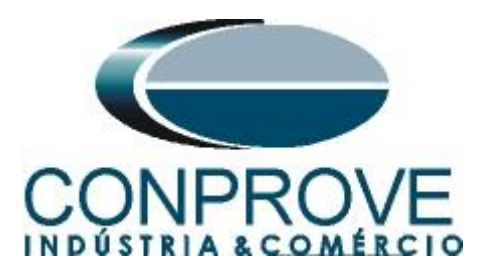

Ajuste a interface de parada que nesse caso é a *"BI01"* e inicie a geração clicando no ícone destacado abaixo ou através do atalho *"Alt + G".*

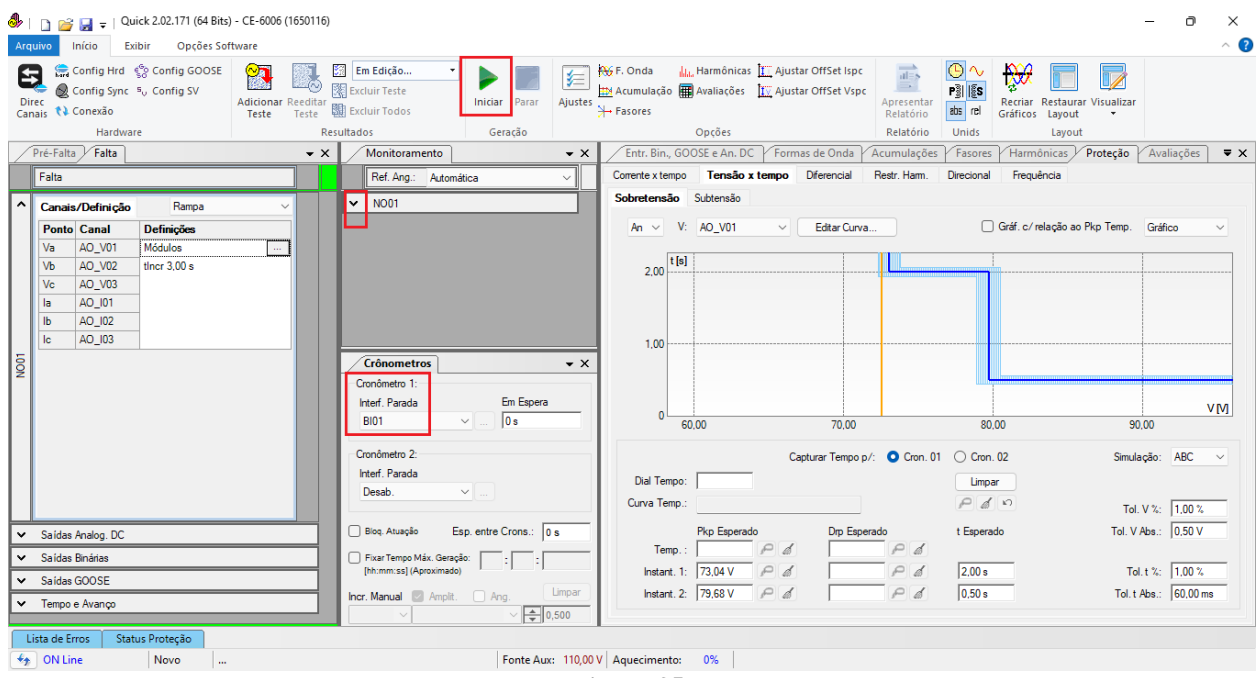

**Figura 35**

Para visualizar os valores que estão sendo gerado clique em *"N01"* dentro da aba *"Monitoramento"*. Após a atuação clique no ícone em destaque para capturar o ponto.

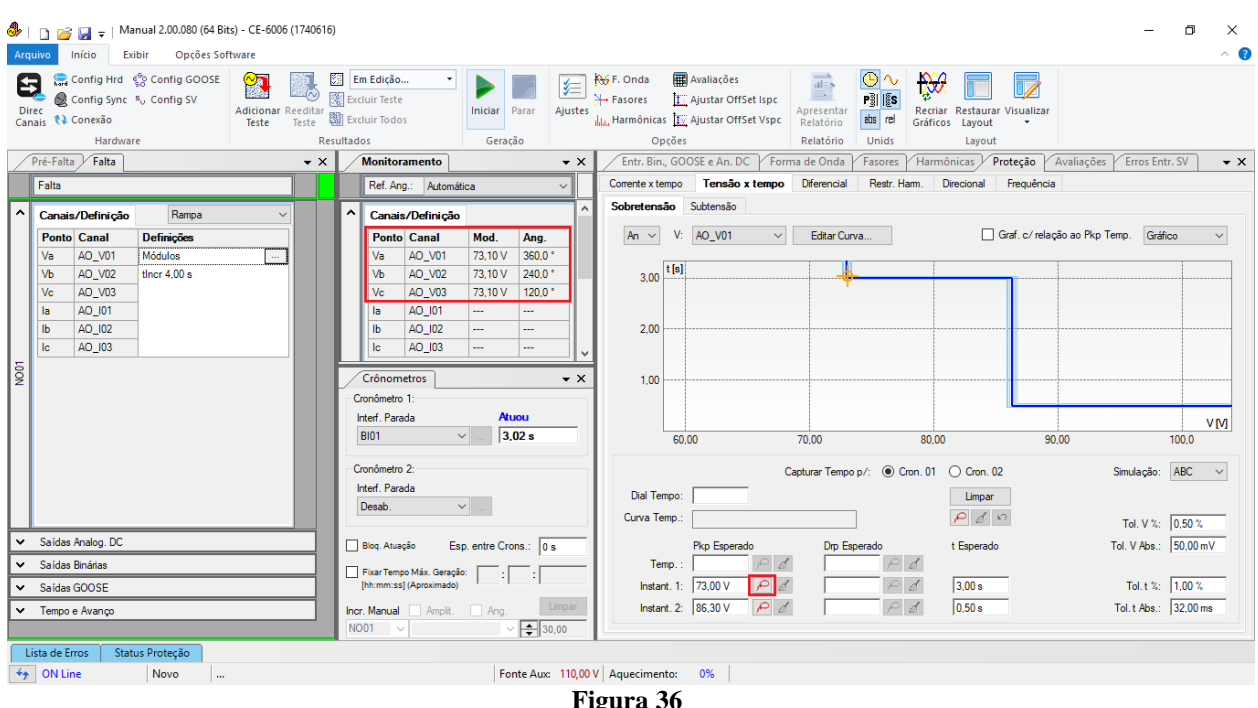

**Figura 36**

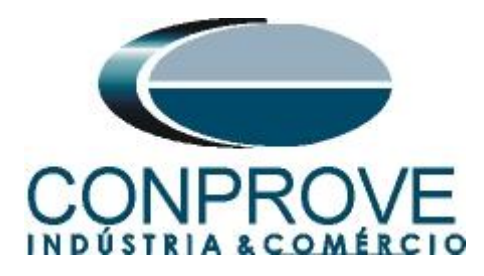

Nesse caso o pickup encontrado foi de 73,04V sendo exatamente o valor ajustado.

#### <span id="page-23-0"></span>**6.4** *Teste de pontos do elemento 59-1*

Para verificar o tempo de operação do elemento 59-1 deve-se retirar a *"Rampa"* escolhendo a opção *"Direto"* e injetar valores de tensão acima do valor de pick-up. Mantenha a interface de parada em *"BI01"*. A figura a seguir mostra o valor de 74,00V já capturado e o valor 78,00V para ser capturado.

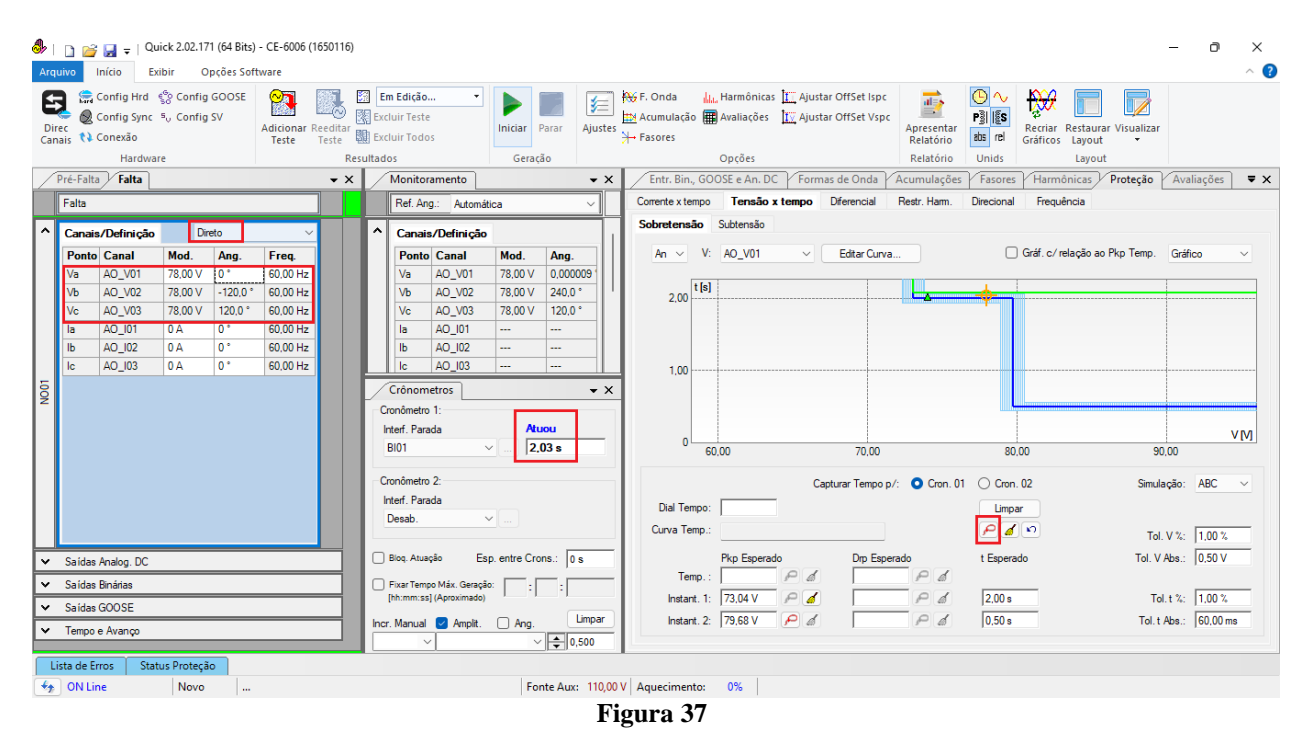

Verifica-se que os tempos de operação estão dentro da tolerância fornecida pelo fabricante.

#### <span id="page-23-1"></span>**6.5** *Teste do pick-up do elemento temporizado 59-2*

Clique na aba *"Falta"* escolha a opção *"Rampa"* e no ícone *"..."* e insira um valor inicial de 79,18 V, valor limite de 80,18V, com o incremento de 100,0mV e o tempo de 1,0s.

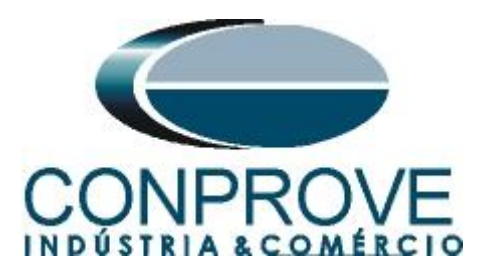

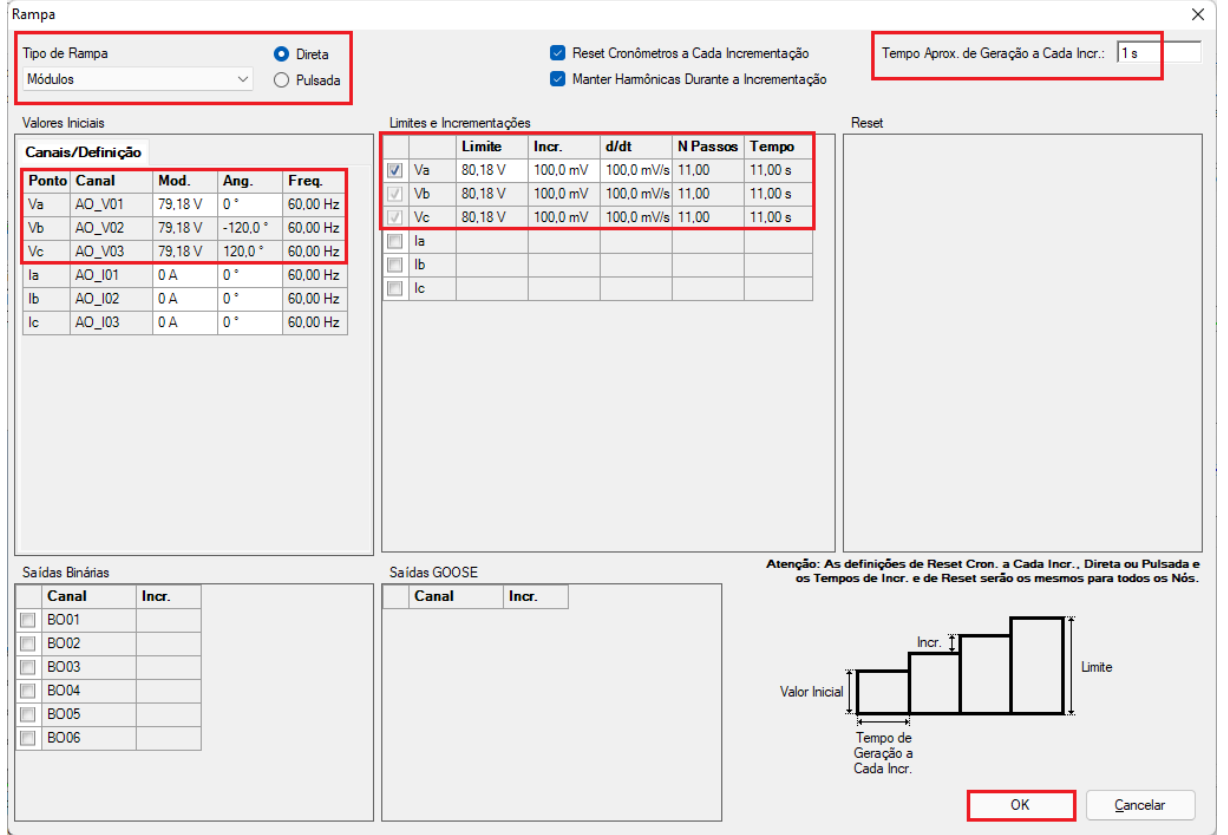

**Figura 38**

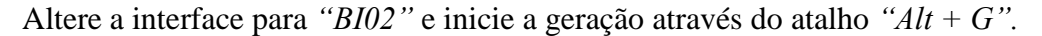

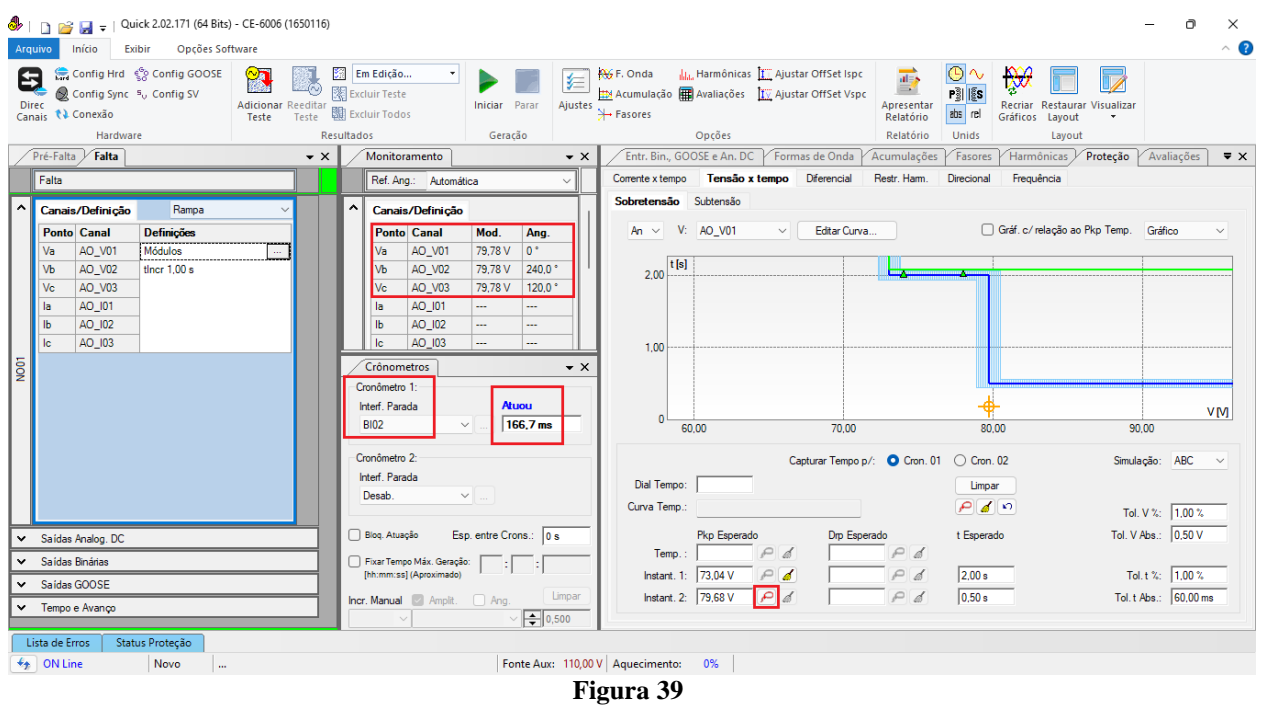

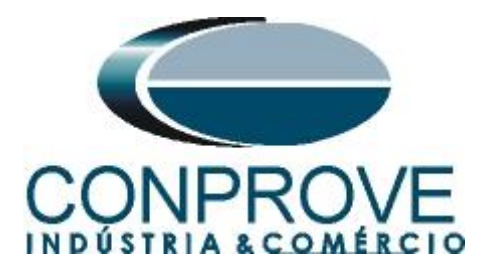

O valor do pick-up encontrado para o elemento 59-2 foi de 79,78V estando dentro da faixa de tolerância dada pelo fabricante do relé.

#### <span id="page-25-0"></span>**6.6** *Teste de pontos do elemento 59-2*

Retorne o campo *"Canais/Definição"* para *"Direto"* para verificar o tempo de operação do elemento 59-2. Devem ser testados pontos com valores de tensão acima do pick-up. A figura a seguir mostra o valor de 81,00V já capturado e o valor de 90,00V ainda não capturado.

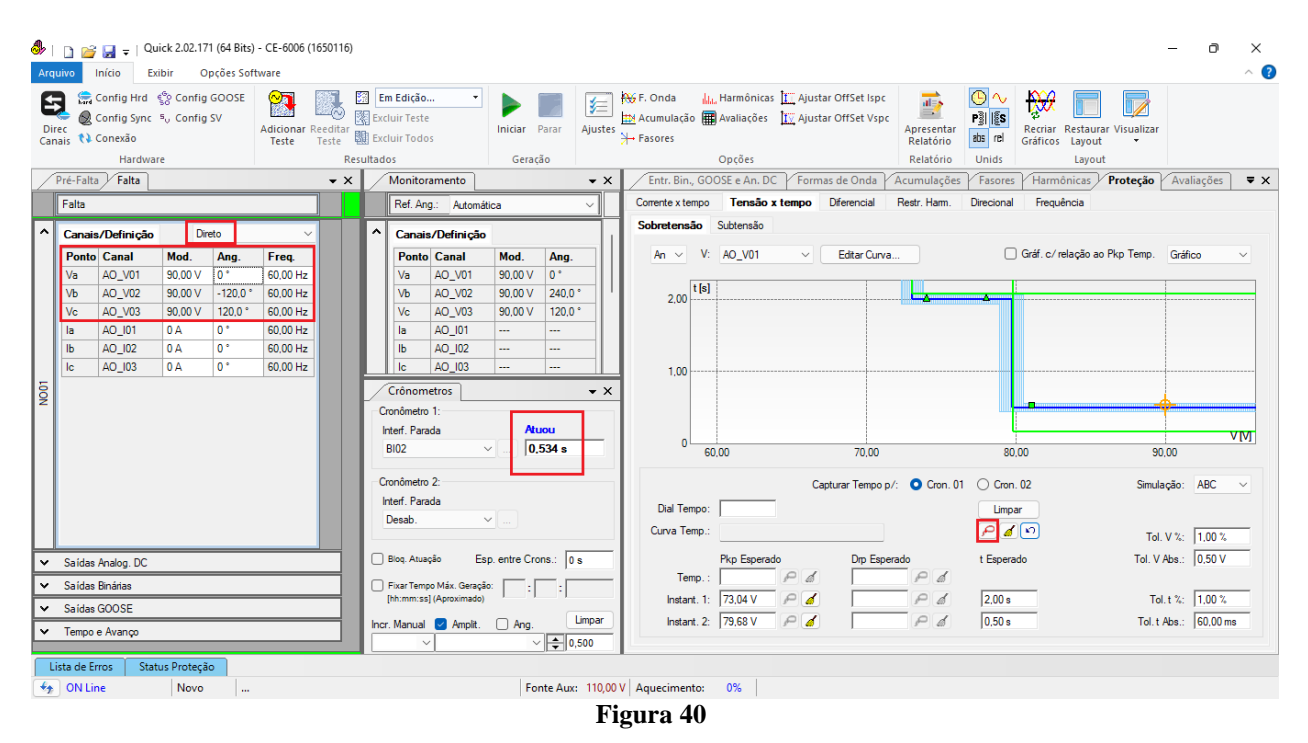

Verifica-se que os tempos de operação estão dentro da tolerância fornecida pelo fabricante do relé.

#### <span id="page-25-1"></span>**6.7** *Tela "Tensão x Tempo" > "Subtensão"*

Primeiramente clique na aba *"Proteção > Tensão x tempo >Subtensão"* para que os dados ajustados no relé sejam configurados no software. Em seguida ao lado da tensão *"V"* escolha um nó como referencia, neste caso *"AO\_V01"*. Somente após a escolha do nó é que os campos para ajuste da função 27 ficam ativos.

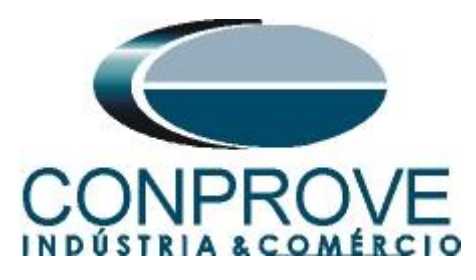

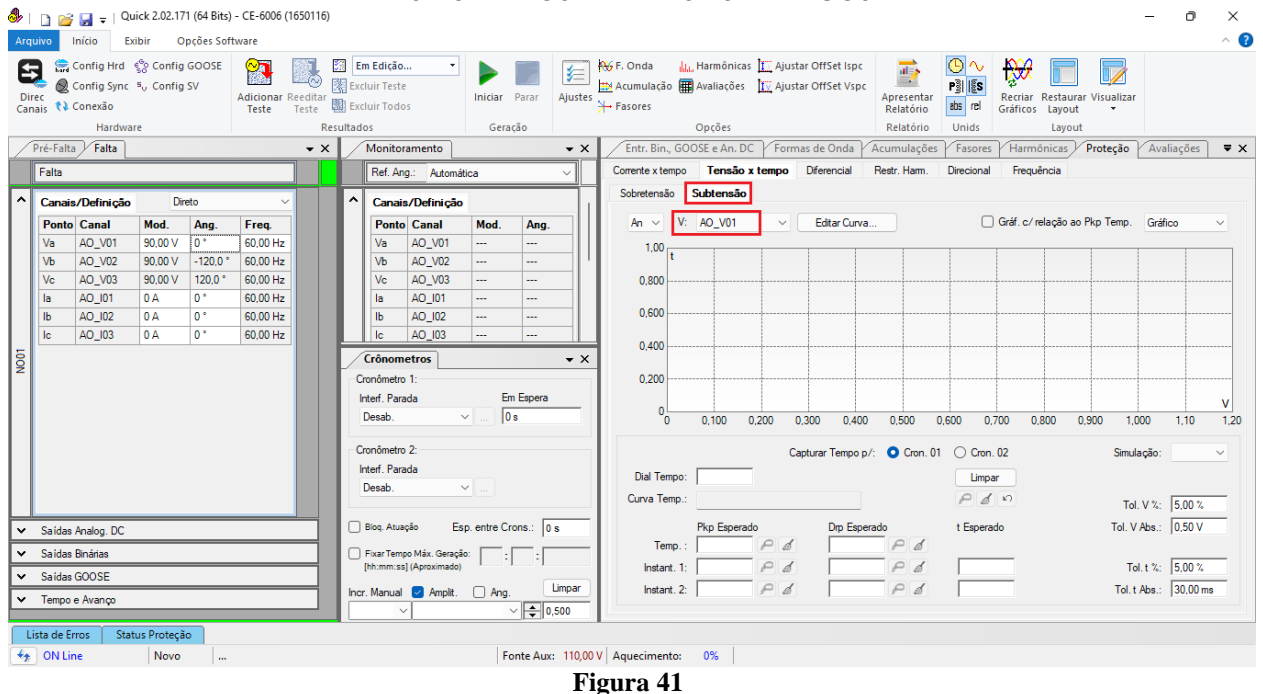

#### <span id="page-26-0"></span>**6.8** *Ajustes Gerais 27*

De acordo com os ajustes do software do relé inserem-se esses valores no software *Quick*. O pick-up do elemento 27-1 igual a 59,76V com tempo de atuação igual a 2,0s e pick-up do elemento 27-2 igual a 53,12V com tempo de atuação igual a 0,5s. Existem ainda campos onde devem ser inseridas as tolerâncias absoluta e relativa tanto de tensão como de tempo. Esses valores são retirados do apêndice A.2.

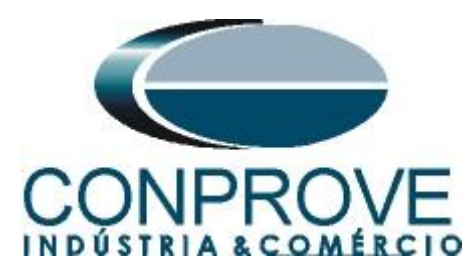

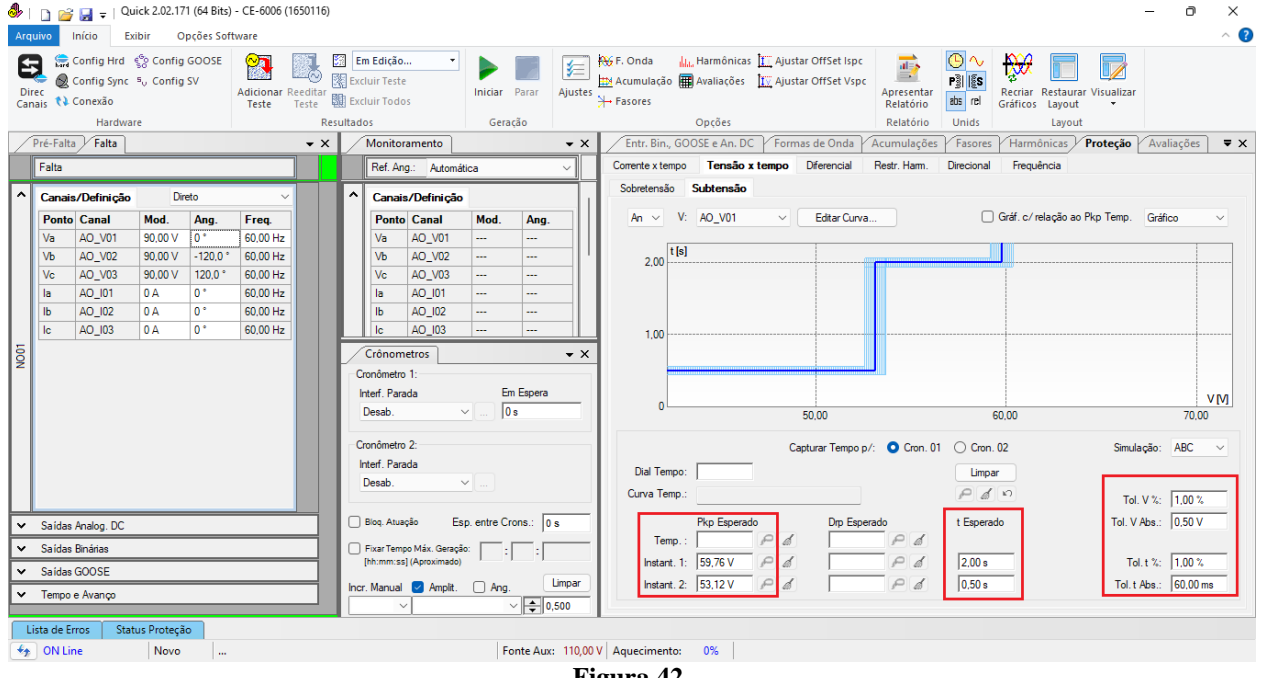

**Figura 42**

#### <span id="page-27-0"></span>**6.9** *Teste do pick-up do elemento temporizado 27-1*

Primeiramente altere a binária de parada para *"BI03"*. Para o teste de pick-up utilizase uma rampa para decrementar o valor de tensão. Para isso escolha nas abas *"Falta > N01",* a opção *"Rampa"* e clique no ícone destacado.

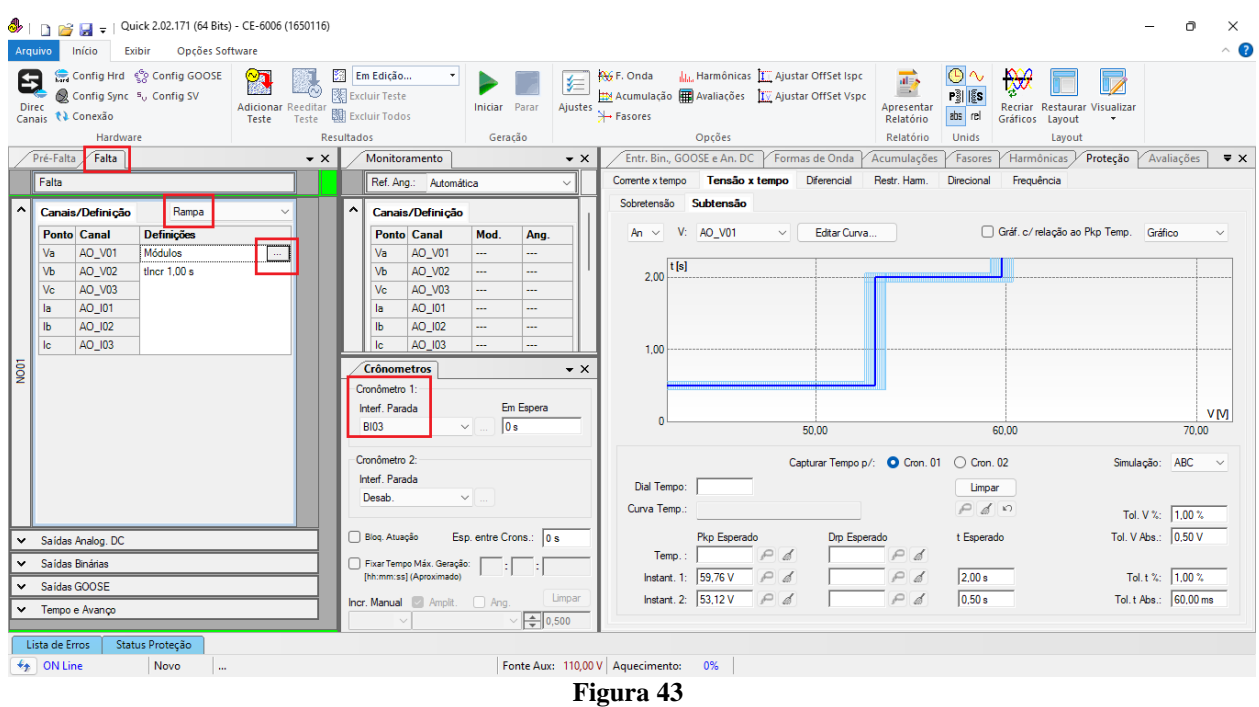

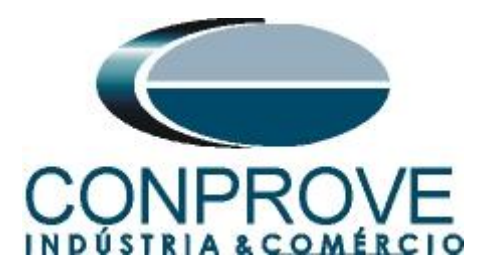

Insira um valor inicial de 60,26 V, valor limite de 59,26V, com o decremento de - 100,0mV e o tempo de 3,0s.

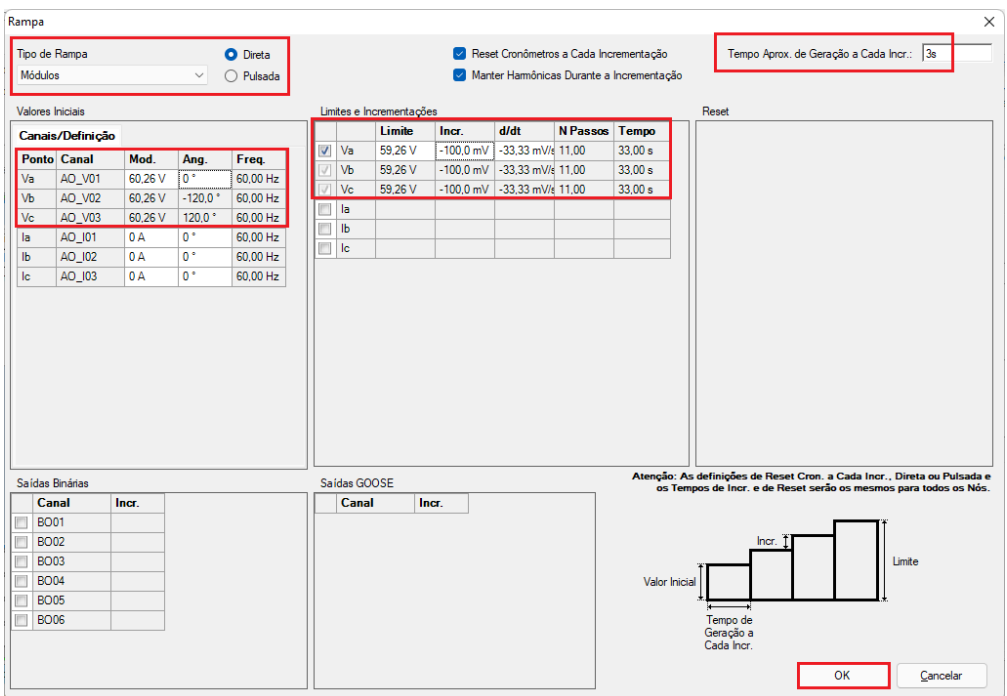

**Figura 44**

#### **OBS: Um detalhe importante é que se deve inserir tensão pré-falta para que o relé realize o drop-out, para isso clique em** *"Bloq. Atuação".*

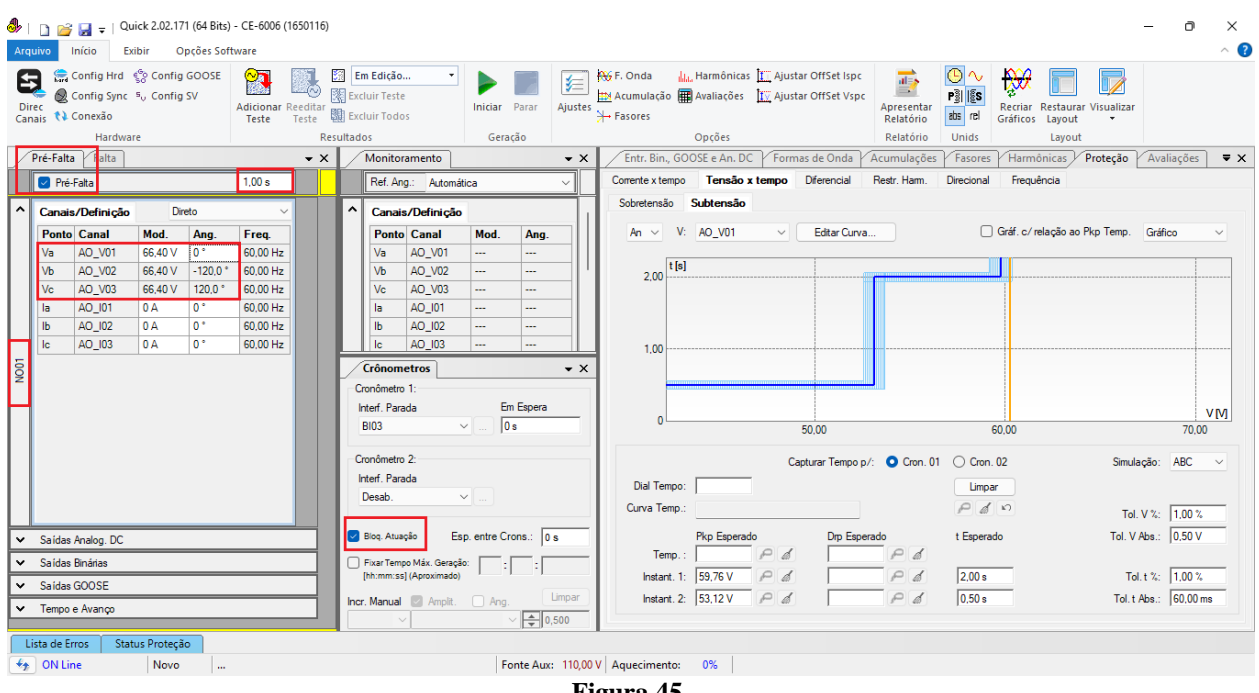

**Figura 45**

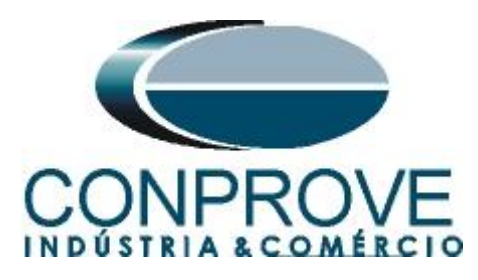

Inicie a geração clicando no ícone *"Iniciar"* ou através do atalho *"Alt + G".*

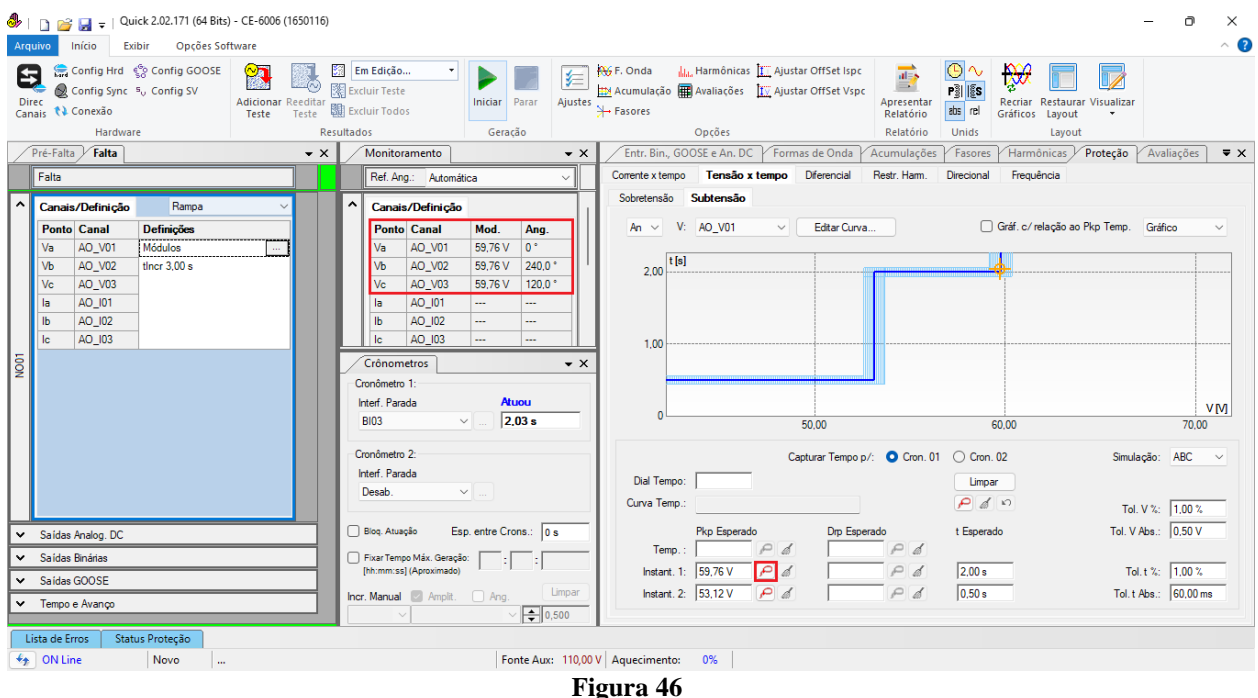

Nesse caso o pick-up encontrado foi de 59,76V sendo exatamente o valor ajustado no relé.

#### <span id="page-29-0"></span>**6.10** *Teste de pontos do elemento 27-1*

Retorne o campo *"Canais/Definição"* para *"Direto"* para verificar o tempo de operação do elemento 27-1. Devem ser testados pontos com valores de tensão abaixo do pick-up. A figura a seguir mostra o valor de 59,00V já capturado e o valor de 54,00V ainda não capturado.

#### **OBS: Lembre-se de sempre bloquear a primeira atuação.**

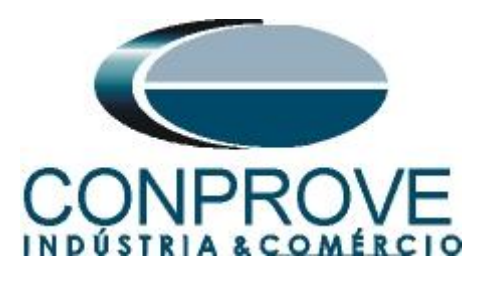

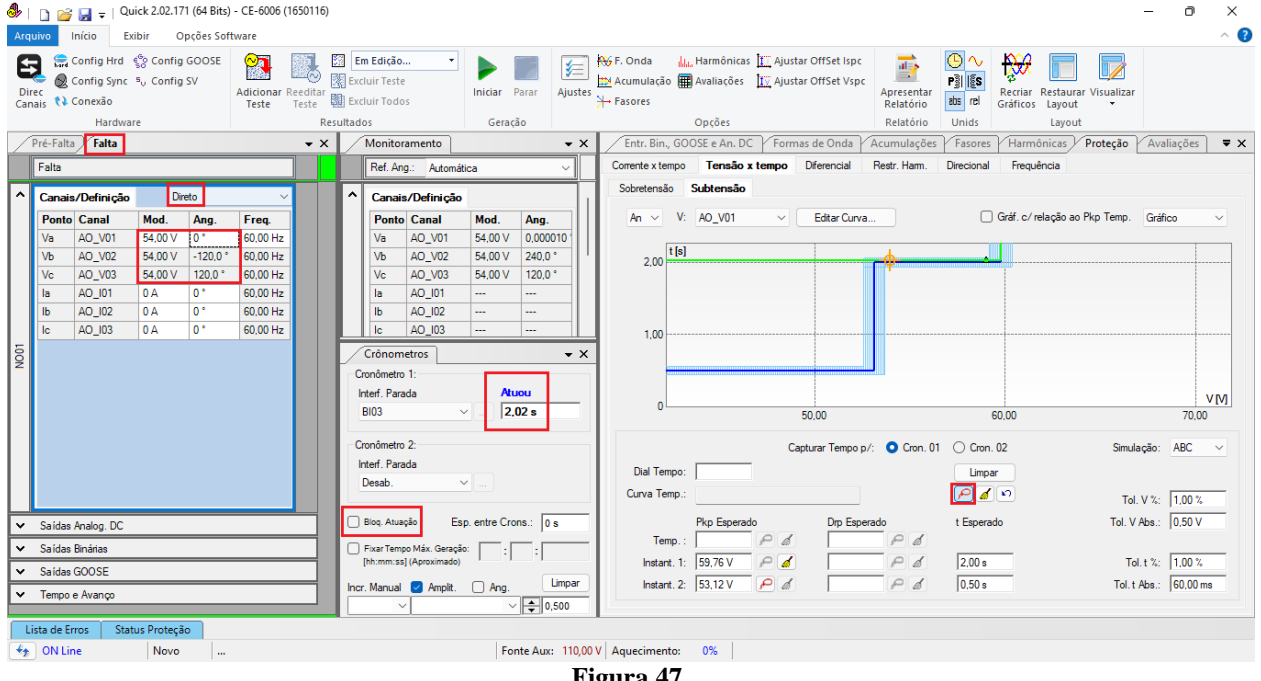

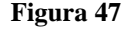

Verifica-se que os tempos de operação estão dentro da tolerância fornecida pelo fabricante.

#### <span id="page-30-0"></span>**6.11** *Teste do pick-up do elemento temporizado 27-2*

Altere a binária para *"BI04"*, clique na aba *"Falta"* escolha a opção *"Rampa"* e no ícone *"..."* e insira um valor inicial de 53,62V, valor limite de 52,62V, com o decremento de -100,0mV e o tempo de 1,0s.

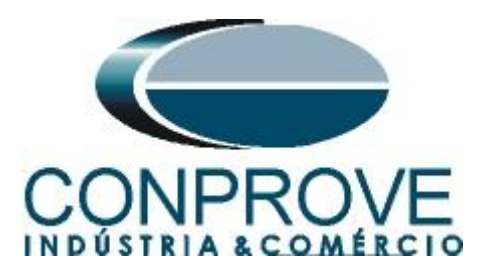

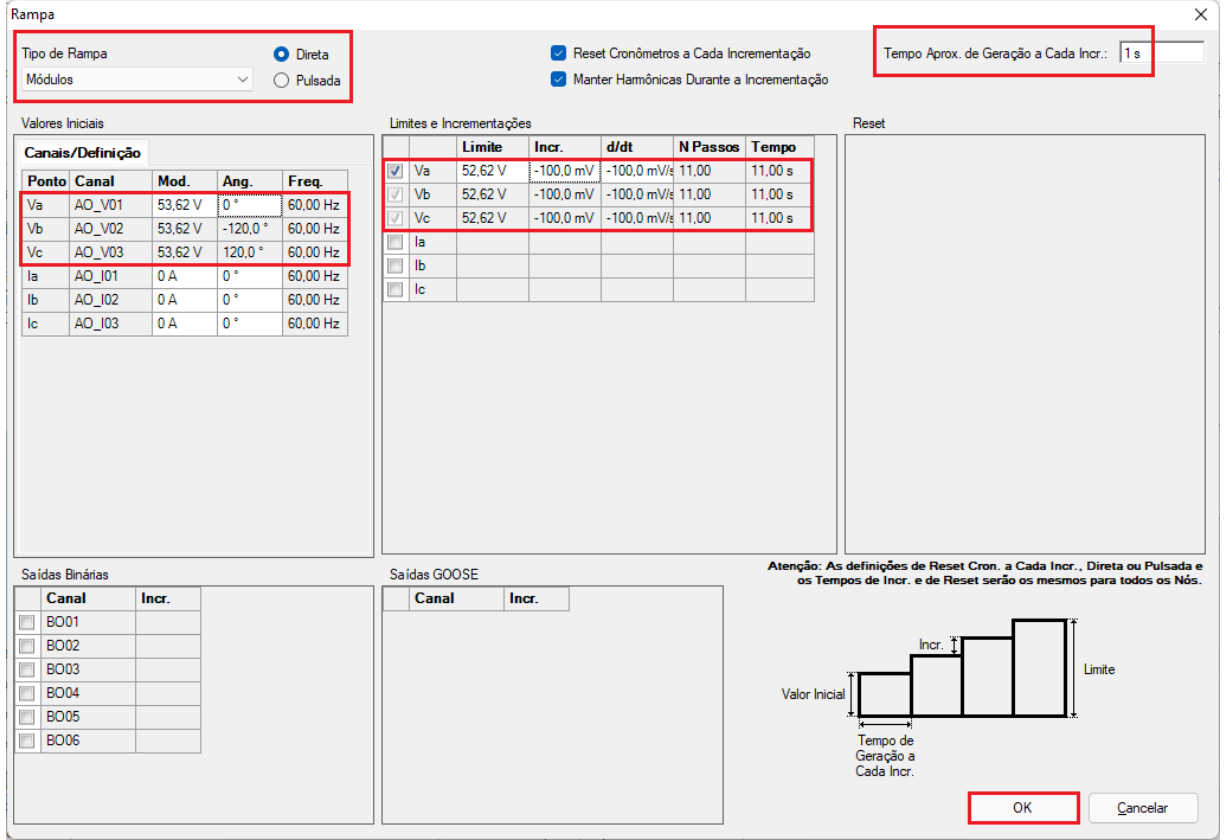

**Figura 48**

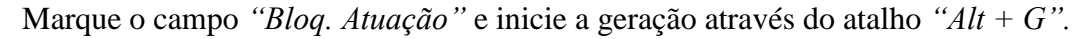

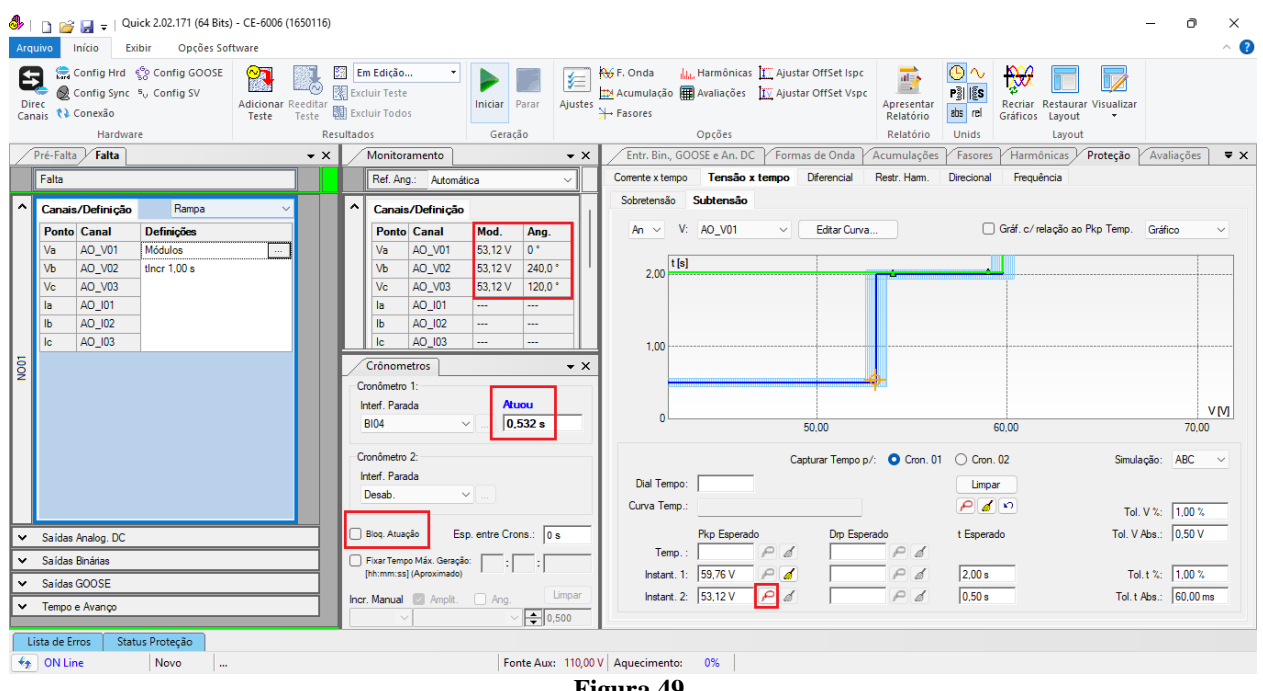

**Figura 49**

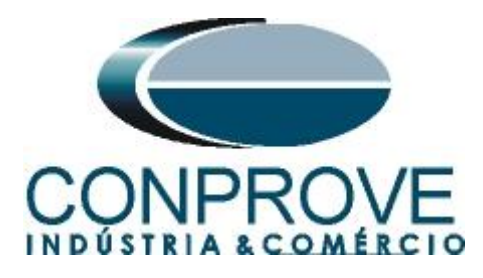

O pick-up encontrado para o elemento 27-2 foi de 53,12V sendo exatamente o valor ajustado no relé.

### <span id="page-32-0"></span>**6.12** *Teste de pontos do elemento 27-2*

A figura a seguir mostra o valor de 52,00V já capturado e o valor de 45,00V ainda não capturado.

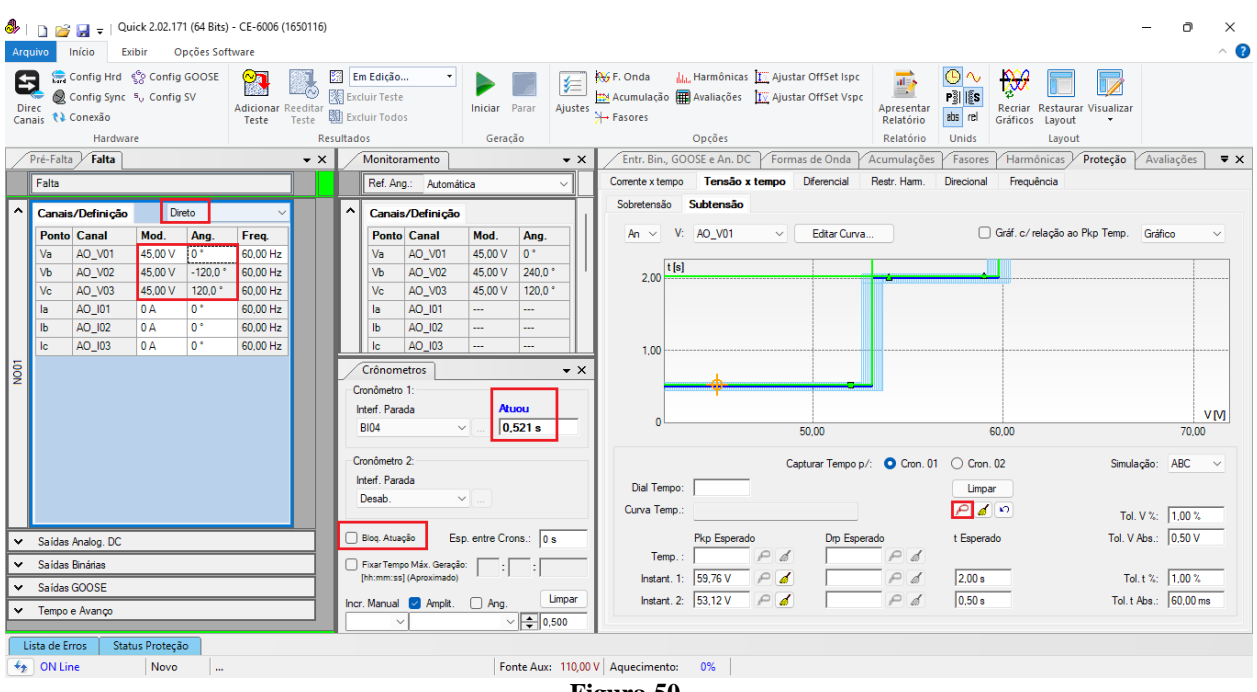

**Figura 50**

Verifica-se que os tempos de operação estão dentro da tolerância dada pelo fabricante.

#### <span id="page-32-1"></span>**7. Relatório**

Após finalizar o teste clique no ícone destacado na figura anterior ou através do comando *"Ctrl +R"* para chamar a tela de pré-configuração do relatório. Escolha a língua desejada assim como as opções que devem fazer parte do relatório.

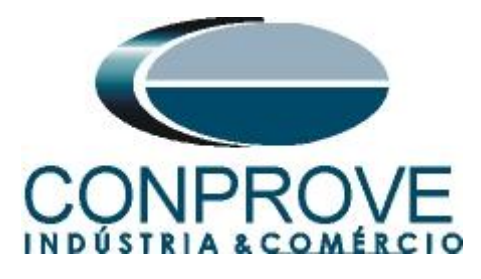

# **INSTRUMENTOS PARA TESTES ELÉTRICOS**<br>**B** Configurar Apresentação

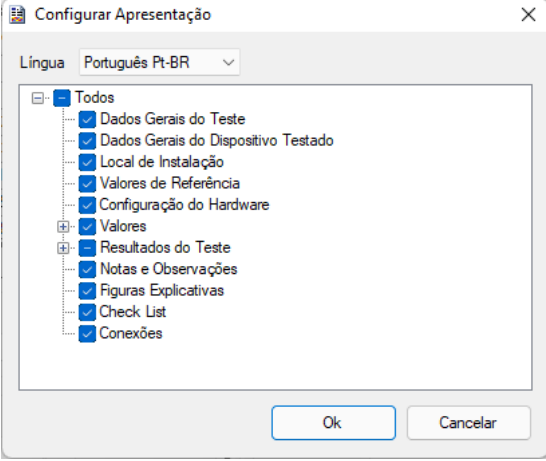

**Figura 51**

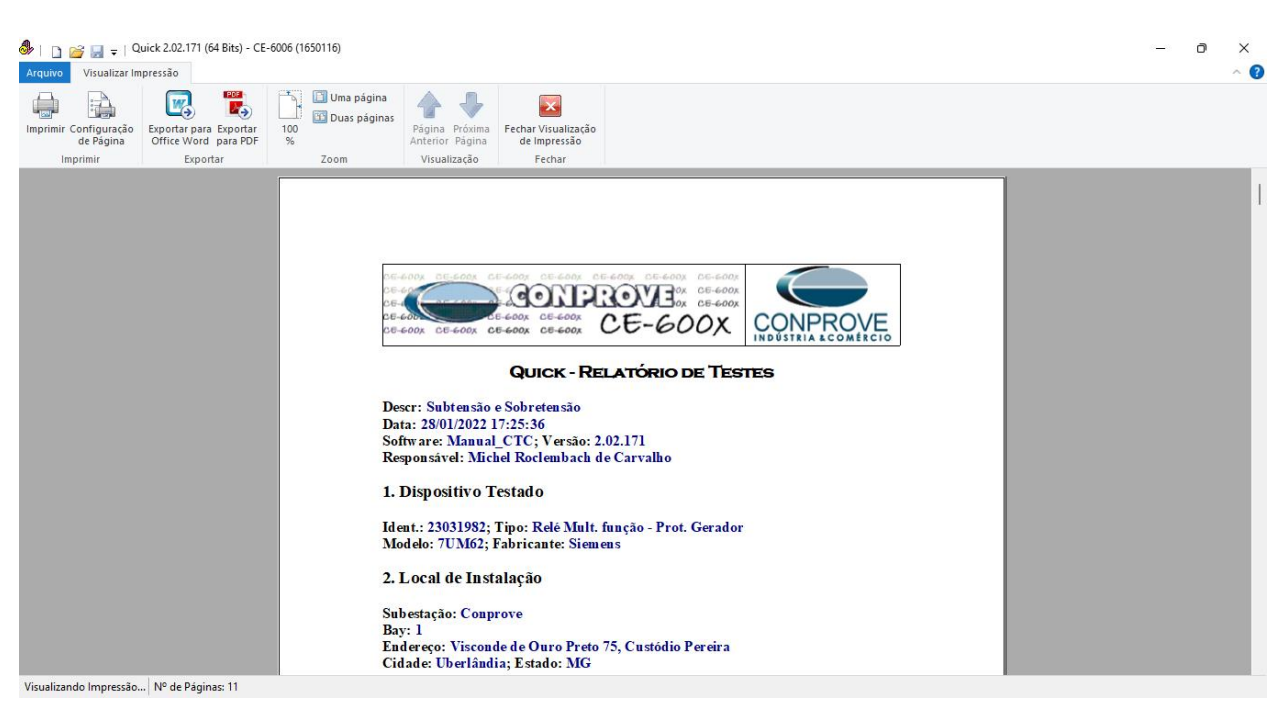

**Figura 52**

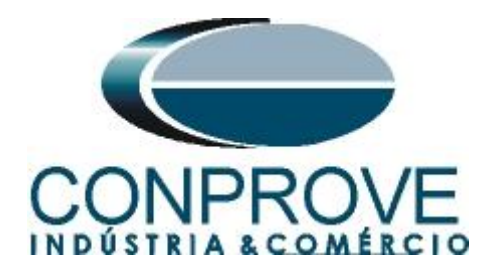

#### <span id="page-34-0"></span>**APÊNDICE A**

#### <span id="page-34-1"></span>**A.1 Designações de terminais**

7UM621/623\*-\*D/E

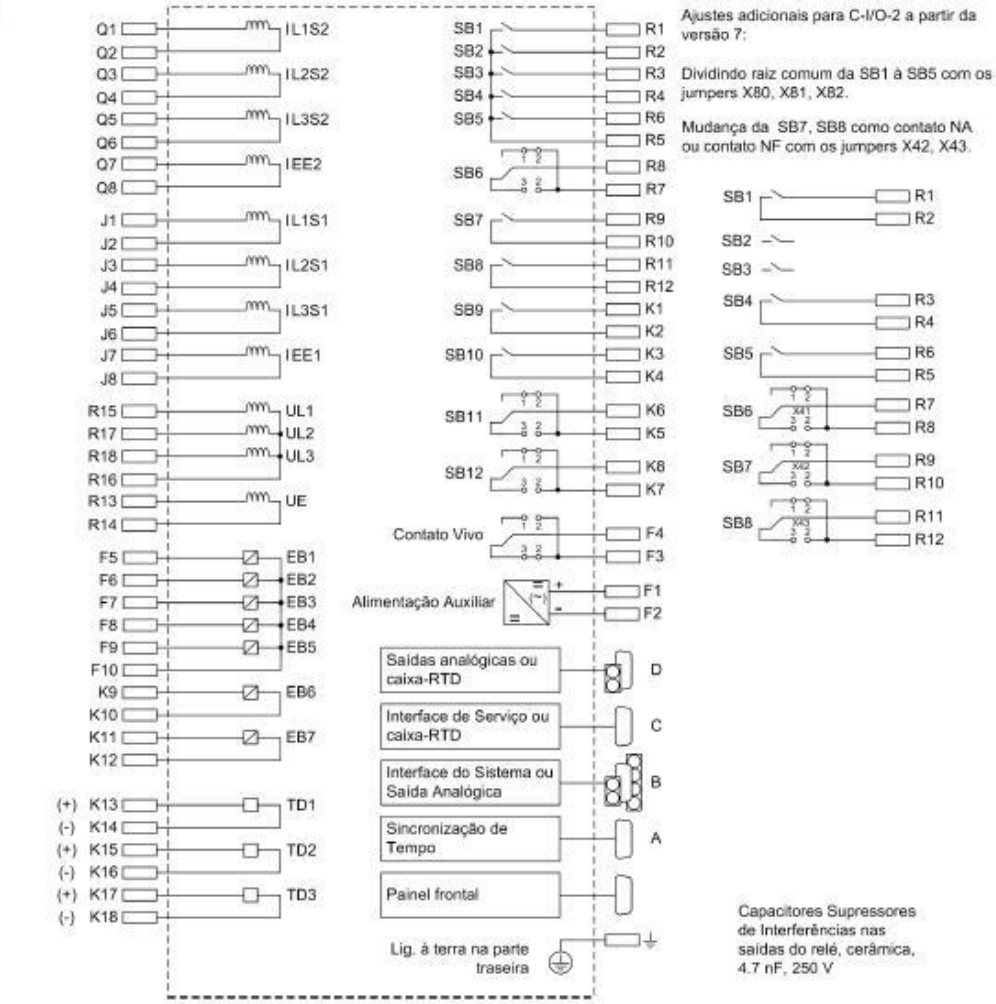

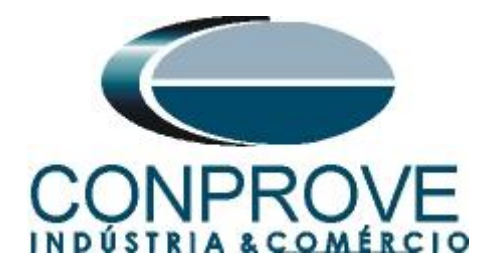

#### <span id="page-35-0"></span>**A.2 Dados Técnicos**

#### **Tabela 1** 4.16 **Overvoltage Protection (ANSI 59)**

#### **Setting Ranges / Increments**

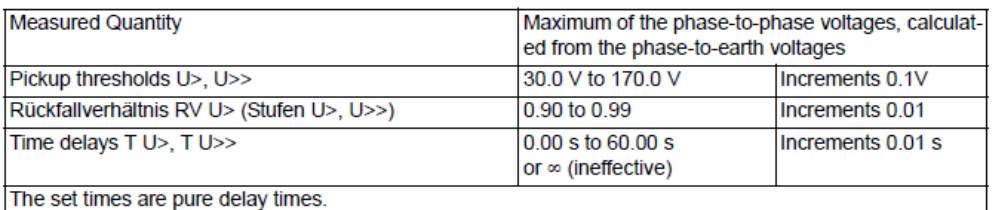

#### **Times**

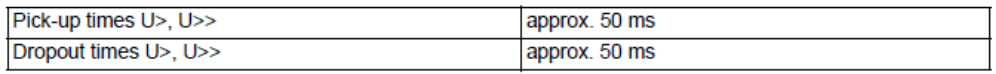

#### **Tolerances**

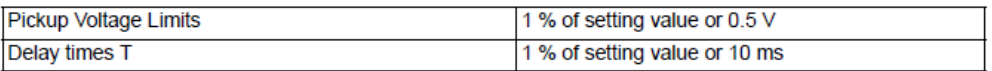

**Tabela 2**

#### 4.15 **Undervoltage Protection (ANSI 27)**

#### **Setting Ranges / Increments**

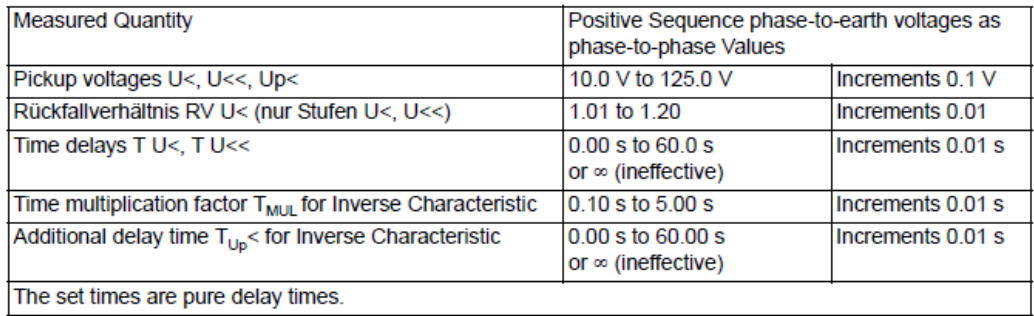

#### **Operating Times**

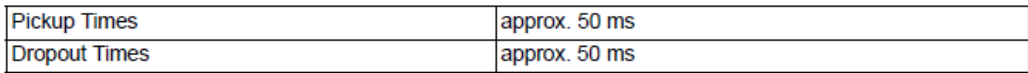

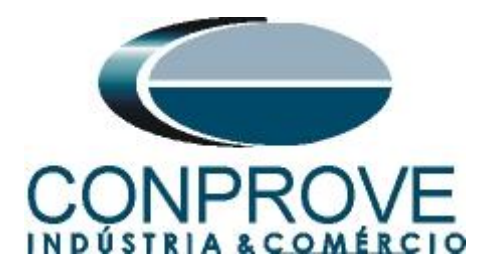

# <span id="page-36-0"></span>**APÊNDICE B**

# **Equivalência de parâmetros do software e o relé em teste.**

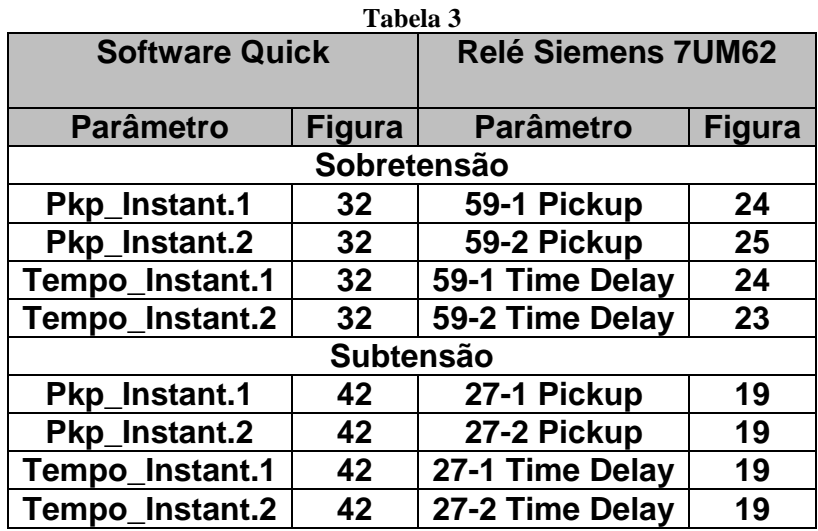